# **So geht's leichter...**

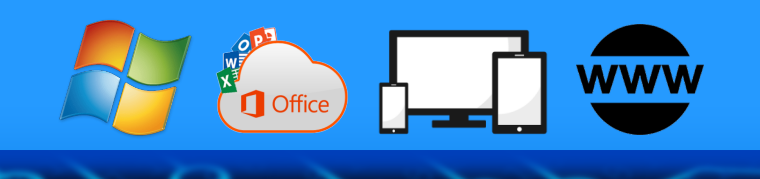

## **Digital verbunden**

- **Bilder und Videos teilen**
- **Videokonferenzen**
- **Ideen teilen und besprechen**
- **Musik und Dokumente teilen**

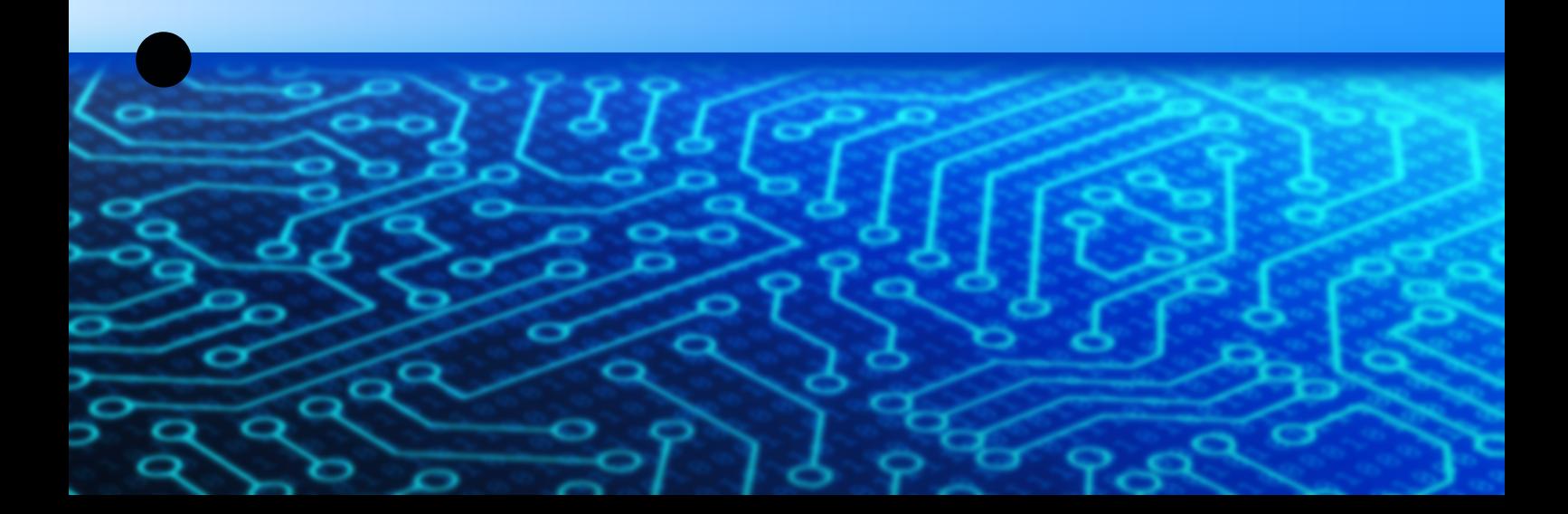

Autoren: Jörg Schieb Andreas Erle

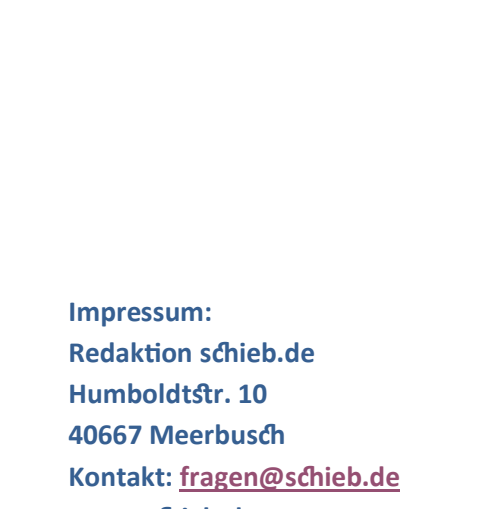

**www.schieb.de**

#### **Inhalt**

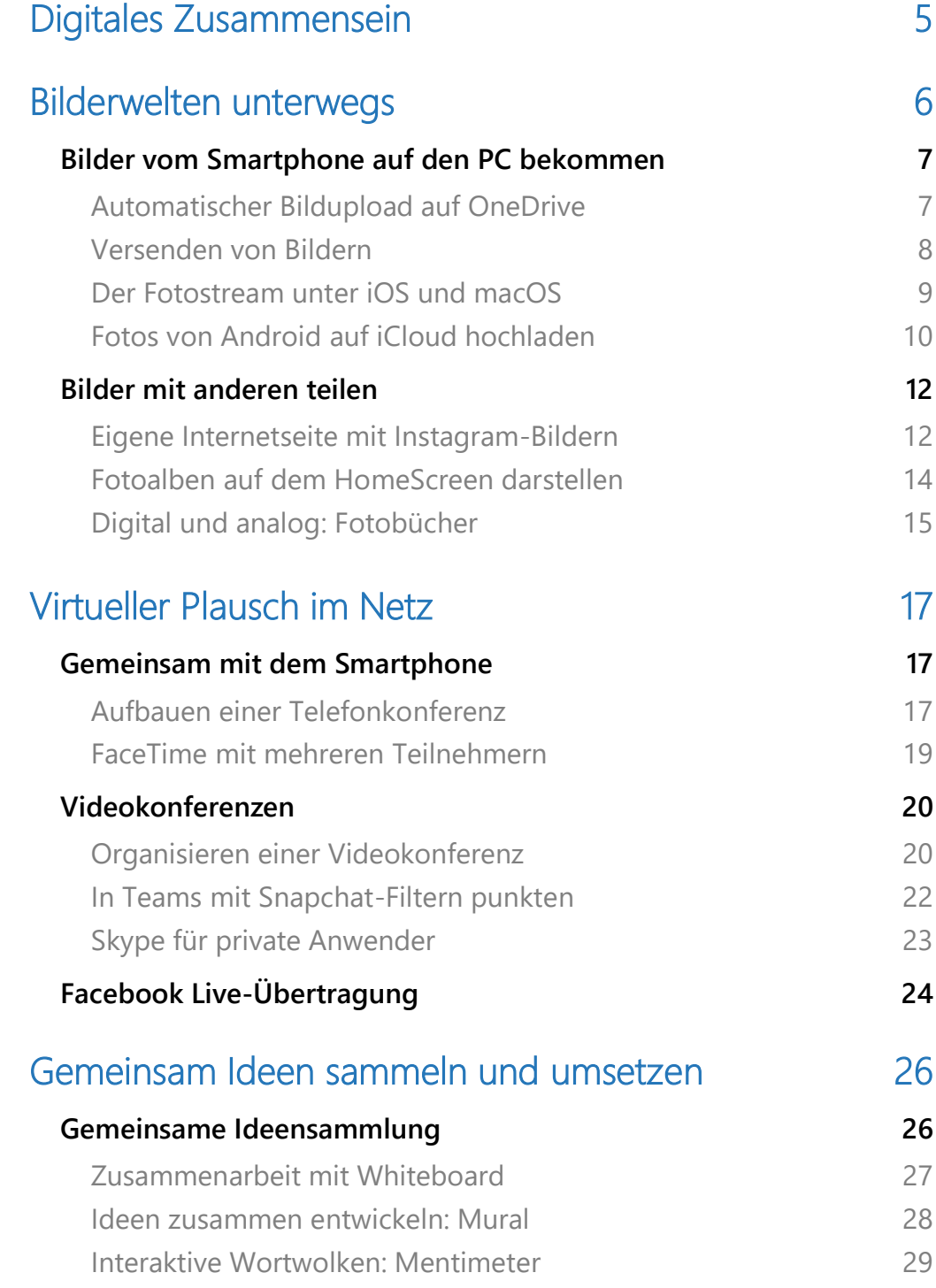

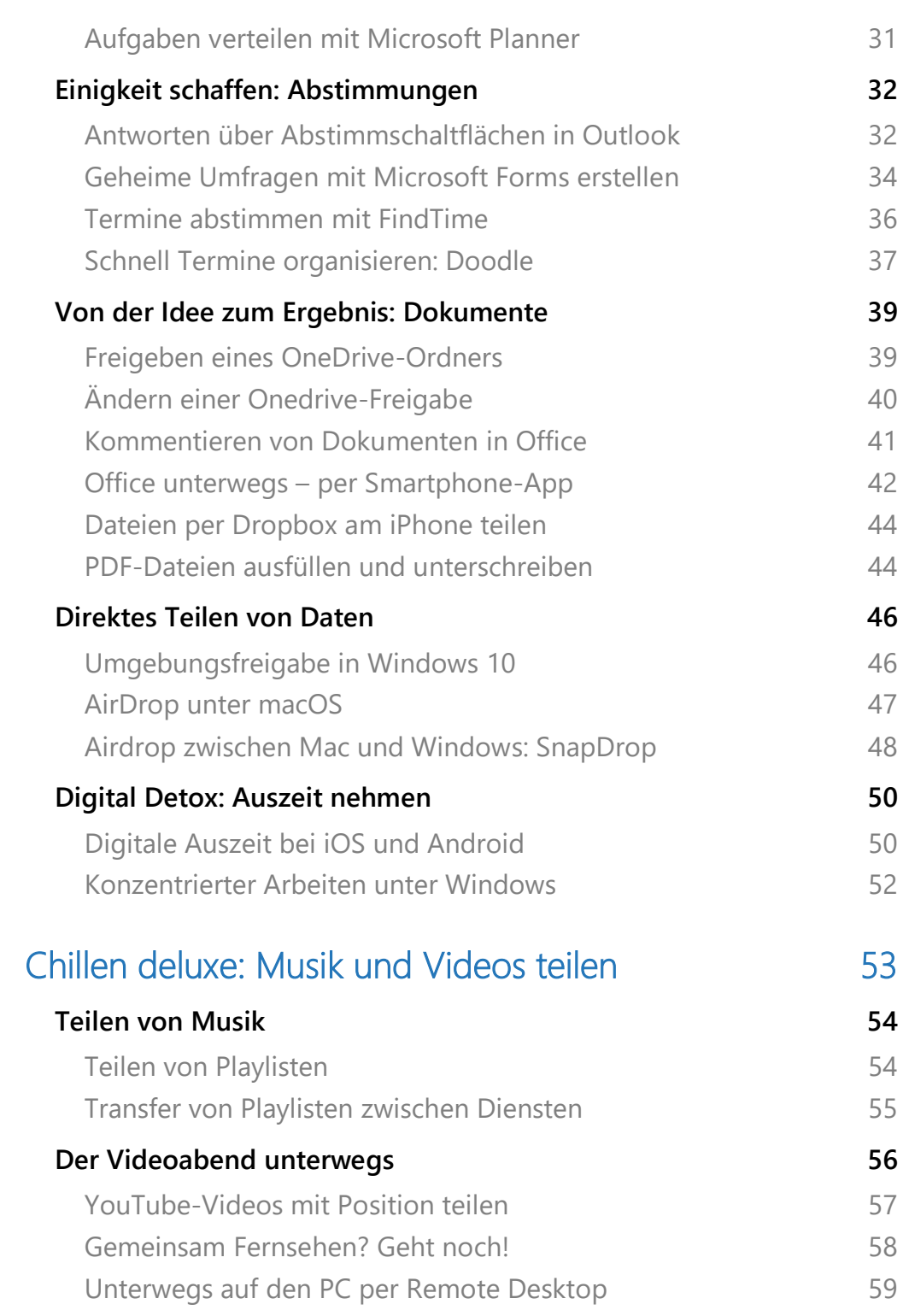

### <span id="page-5-0"></span>Digitales Zusammensein

Die Welt wird gefühlt immer größer: Landesgrenzen werden geöffnet, Kommunikation funktioniert elektronisch, der Kreis der Bekannten erweitert sich stetig. Nähe ist schon lange kein geographischer Begriff mehr, sondern eine Frage der technischen Möglichkeiten.

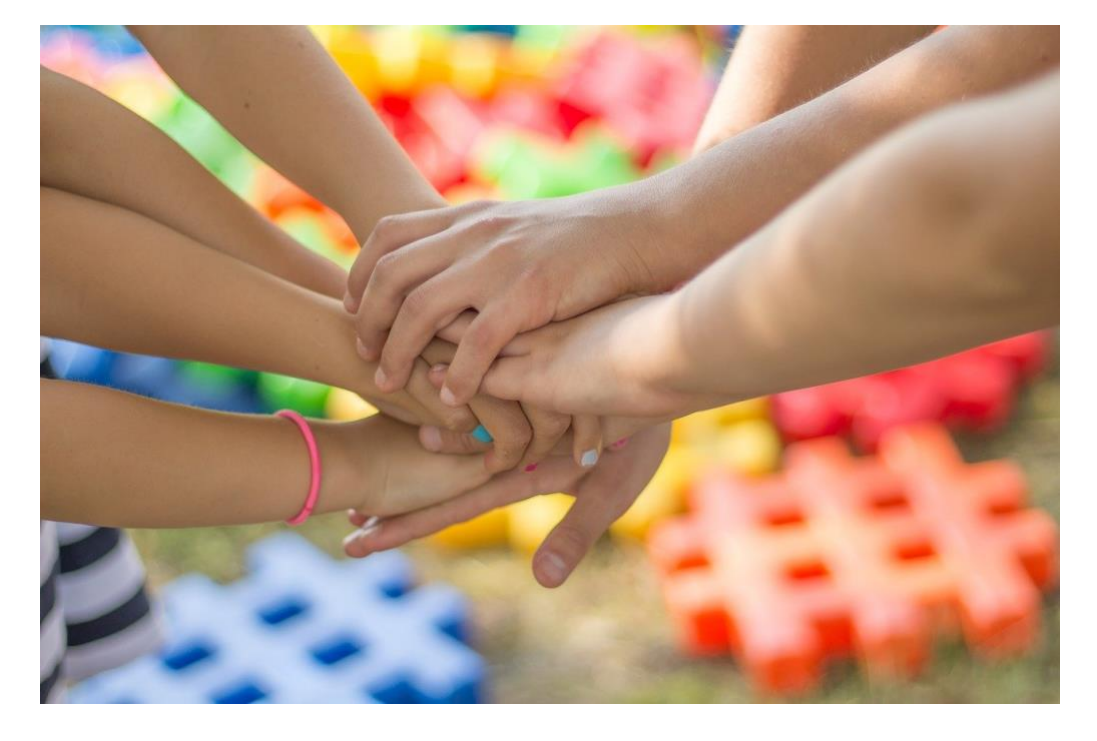

Manchmal können keine persönlichen Treffen organisieren. Der Weg ist zu weit, das Zeitkorsett zu knapp, nicht alle Teilnehmer sind gleichzeitig verfügbar oder Sie können eine Reise nicht rechtfertigen.

In diesem Report zeigen wir Ihnen, wie Sie aus dieser Situation das Beste machen. Zum Beispiel, wie Sie Ihre Fotos teilen online teilen können, Fotoalben erstellen und verschicken, gemeinsame Videoabende organisieren, zu virtuellen Kaffeetrinken einladen und trotz großer Entfernungen trotzdem gemeinsam Ideen entwickeln und bearbeiten können.

### <span id="page-6-0"></span>Bilderwelten unterwegs

Für viele Menschen ist das empfundene Problem beim Verzicht auf persönlichen Kontakt oder große geographische Entfernungen, dass die Reize fehlen. Sie sehen Dokumente, Sie hören Ihre Gesprächspartner sprechen und sehen vielleicht auch deren Gesichter, aber trotzdem fehlt etwas.

Der Kontakt ist klinisch und nicht so bunt, als würden Sie nebeneinander sitzen. Das liegt vor allem daran, dass Sprache, dass Erklärungen sehr darauf bauen, wie der Gesprächspartner diese Informationen verarbeitet und umsetzt.

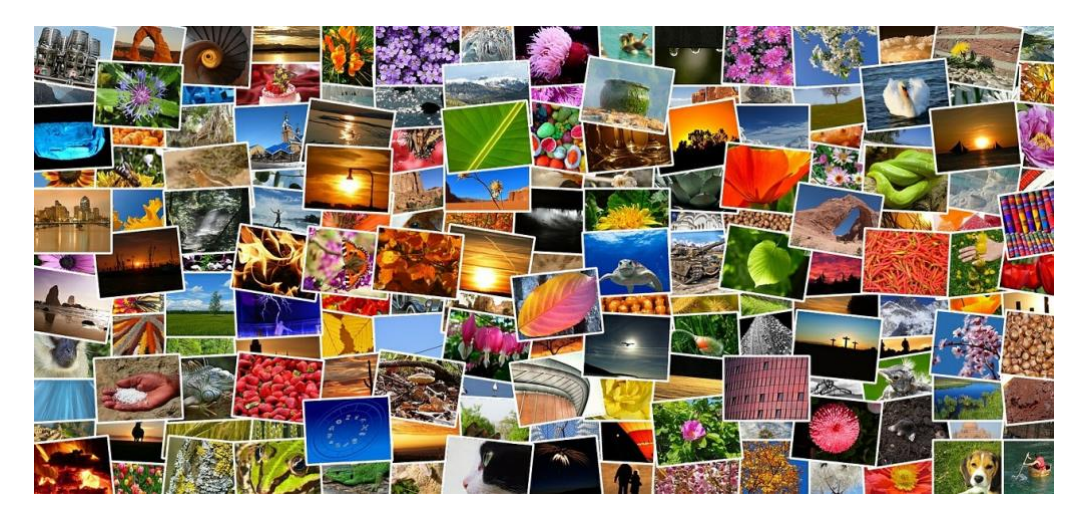

Viel schöner ist es, wenn Sie Wort mit Bildern und Videos anreichern können und damit die Fantasie Ihrer Zuhörer und Zuschauer anregen und beflügeln.

Ihr Smartphone ist sowieso in den meisten Fällen Ihr bevorzugter Fotoapparat. Schließlich haben Sie es immer dabei. Durch die Nutzung der Cloud können Sie Anderen die Bilder zur Verfügung stellen, ob nun über einen Foto-Stream oder soziale Netzwerke.

Es soll trotzdem analog sein? Dann erstellen Sie ein Fotobuch, das aber trotzdem nicht nur Bilder, sondern auch Videos enthalten kann!

#### <span id="page-7-0"></span>Bilder vom Smartphone auf den PC bekommen

Ihr Smartphone ist neben vielen anderen Funktionen auch Ihre Kamera, die Sie immer dabei haben. Natürlich können Sie diese auch auf dem Smartphone anzeigen lassen, aber der Regelfall wird eher das Teilen der Bilder und die Weiterbearbeitung auf dem PC sein. Wir zeigen Ihnen, wie Sie dies möglichst komfortabel machen können.

#### <span id="page-7-1"></span>**Automatischer Bildupload auf OneDrive**

[OneDrive](http://www.onedrive.com/) ist der Online-Speicher, der bei allen Microsoft- und Office 365-Konten kostenlos mit am Bord ist. Dieser beinhaltet auch gleich einen Speicher für Bilder. Dieser wird unter anderem im Standard von der Windows 10 Photos-App ausgelesen und die Bilder mit dargestellt.

In den Einstellungen der OneDrive-App (egal ob unter iOS oder Android) können Sie den **Kameraupload** einstellen. Damit wird jedes geschossene Bild automatisch in den Bilder-Bereich der OneDrive-App hochgeladen. Wenn Sie mehrere Microsoft-Konten (beispielsweise ein privates und ein Office 365-Konto) eingerichtet haben, dann müssen Sie das auswählen, auf das die Bilder hochgeladen werden sollen.

Um Datenvolumen zu sparen, wird in den Standardeinstellungen der App nur dann ein Bild hochgeladen, wenn eine WLAN-Verbindung besteht. Wenn Sie genug Datenvolumen in Ihrem Mobilfunkvertrag haben,

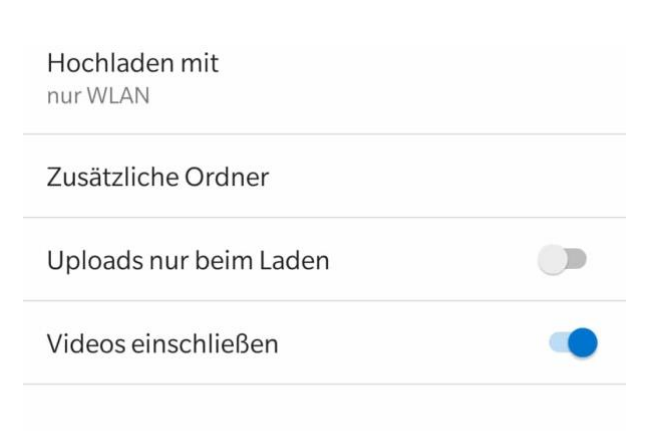

dann schalten Sie einfach den Upload auch bei mobiler Verbindung ein.

Ähnliche Überlegungen sollten Sie sich auch für Videos machen. Die werden erst einmal nicht hochgeladen, weil Sie sehr groß sind. Wenn Sie aber möchten (und das ist empfehlenswert), dann schalten Sie den Upload von Videos einfach ebenfalls ein.

Übrigens bieten auch [DropBox](http://www.dropbox.com/) und [Google Drive](https://www.google.com/intl/de/drive/) mit deren individuellen Apps ähnliche Möglichkeiten.

#### <span id="page-8-0"></span>**Versenden von Bildern**

Wenn Sie die Cloud nicht nutzen wollen, dann führt ein einfacher Weg über Ihr E-Mail-Postfach. Das haben Sie meist auf all Ihren Geräten eingerichtet. Wenn Sie Sich selbst eine E-Mail schicken, die die Bilder als Anhang enthalten, dann können Sie sie auf jedem Gerät speichern. Dazu gehen Sie in die Galerie (Android) beziehungsweise die Fotos-App (iOS) und markieren dort die Bilder, die Sie weitergeben wollen.

 $\mathbf{L}$ 

 $\mathbf{L}$ 

### So geht's leichter | Digital verbunden

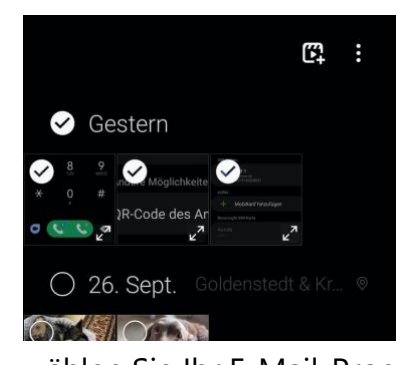

Wichtig dabei: Die meisten E-Mail-Anbieter haben eine Obergrenze für die Größe von Anhängen. Der Weg über eine E-Mail bedeutet also immer, dass Sie nur wenige Bilder gleichzeitig versenden können!

Tippen Sie dann auf das **Teilen**-Symbol und

wählen Sie Ihr E-Mail-Programm aus. Die Bilder werden in eine E-Mail kopiert, die Sie dann mit Empfänger und Betreff komplettieren müssen. Über den Teilen-Dialog können Sie übrigens neben E-Mail auch andere eingerichtete Möglichkeiten des Teilens von Inhalten auswählen!

#### <span id="page-9-0"></span>**Der Fotostream unter iOS und macOS**

Die meisten Menschen verwenden irgendein Gerät mit iOS oder macOS, ob nun ein iPhone oder iPad, ein MacBook oder einen iMac. Aus diesem Grund ist auch der iCloud Fotostream sehr beliebt, um Bilder komfortabel und mit wenig Aufwand mit anderen Menschen zu teilen.

Diesem müssen Sie auf jedem Gerät einmal in den Einstellungen der jeweiligen Apple Foto-App aktivieren. Dazu aktivieren Sie die Optionen **iCloud-Fotos** und **Mein Fotostream**.

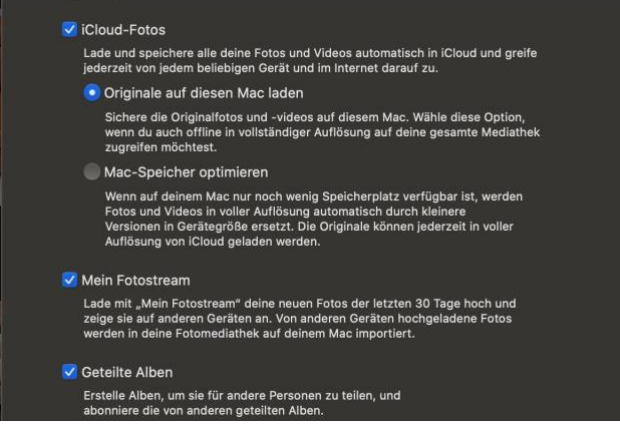

Damit werden sowohl die Fotos des aktuellen Geräts in iCloud hochgeladen wie auch die Fotos der anderen, mit derselben Apple ID gekoppelten Geräte heruntergeladen. Kurz: Sie haben auf allen Geräten den selben Foto-Stand.

Nun ist die Verfügbarkeit der Bilder auf Ihren eigenen Geräten ja nur der halbe Spaß: Sie wollen Sie ja auch mit anderen Menschen teilen können. Das ist mit Bordmitteln direkt vom Telefon oder Tablet schnell gemacht: Tippen Sie unter **Alben** auf **+**, dann auf **Neues geteiltes Album**.

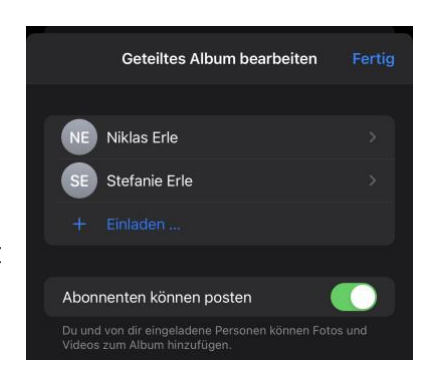

Benennen Sie dieses Album dann fügen Sie ihm durch ein Tippen auf **+ Einladen** Personen hinzu, die die Bilder sehen können.

Wollen Sie das Album durch andere Benutzer erweitern lassen? Dann aktivieren Sie **Abonnenten können Posten**. Damit können weitere Fotos und Videos von berechtigten Benutzern zum Album hinzugefügt werden. So bekommen Sie schnell ein virtuelles Fotoalbum Ihrer Feier, zu dem alle Teilnehmer beitragen können!

#### <span id="page-10-0"></span>**Fotos von Android auf iCloud hochladen**

Eines der letzten ungelösten Geheimnisse zwischen den Smartphone-Welten: Wenn Sie ein iOS- oder macOS-Gerät haben, dann nutzen Sie sicherlich den iCloud-Foto-Speicher. Alle Fotos von Ihren Apple-Geräten werden wunderbar unter den Geräten synchronisiert. Wenn Sie dazu aber ein Android-Handy verwenden, dann funktioniert das nicht: Apple lässt keinen direkten Upload von Android auf iCloud zu. Indirekt aber geht das schon, wenn Sie die App [PhotoSync](https://www.photosync-app.com/de/index.html) verwenden.

 $\Box$ 

Die einzige Voraussetzung: Sie brauchen einen PC oder Mac, der per WLAN erreichbar ist. Auf einem PC muss die [iCloud-Systemsteuerung](https://support.apple.com/de-de/HT204283) installiert sein, beim Mac muss einmal die Foto-App gestartet worden

sein. Neben der App auf dem Android-Telefon installieren Sie auf Ihrem Rechner dann die passende Desktop-Komponente. In der müssen Sie einstellen, wohin die Bilder übertragen werden sollen. Für den Mac können

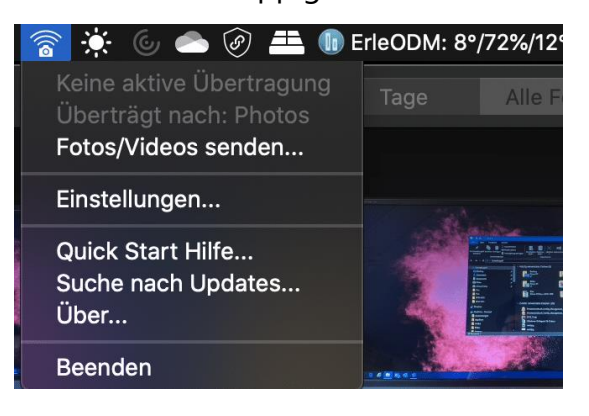

Sie direkt **Photos** auswählen. Damit geht die Übertragung direkt in die mit dem iCloud-Fotostream synchronisierte Foto-App.

Unter Windows wählen Sie das Verzeichnis, in das iCloud die Fotos synchronisiert. Ist das erledigt, dann können Sie in der App auf dem Android-Phone auf **Synchronisieren** tippen. Wählen Sie **Computer**, dann zeigt die App Ihnen alle Computer, auf denen die Desktop-Version läuft. Sie können wahlweise Fotos markieren, alle oder nur alle neuen Bilder synchronisieren lassen.

Richtig komfortabel wird das Ganze, wenn Sie in der App auf dem Telefon unter **Einstellungen** > **Autotransfer** einschalten, dass die Übertragung automatisch durchgeführt wird. Beispielsweise, wenn Sie zuhause mit Ihrem WLAN verbunden sind. Sie machen unterwegs Fotos, kaum sind Sie zuhause, werden diese

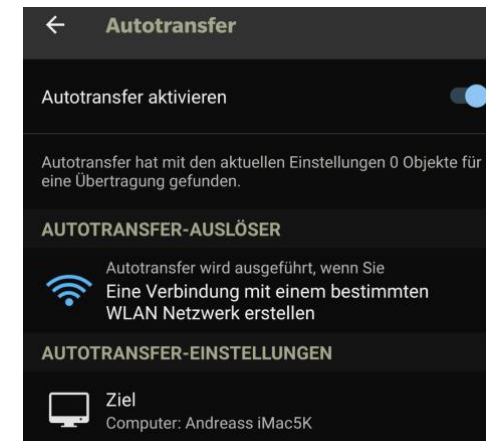

hochgeladen. Fast wie auf dem iPhone!

#### <span id="page-12-0"></span>Bilder mit anderen teilen

Nun haben Sie tolle Bilder gemacht, haben diese auch zur Verfügung, und wollen andere daran teilhaben lassen. Wie bei allen andern Dateien können Sie auch Bilder über die Cloud teilen und damit Andere teilhaben lassen. Auch der kabellose Austausch via WLAN ist eine Alternative. Diese Methoden beschreiben wir im übernächsten Abschnitt. Speziell für Bilder aber gibt es noch einige andere Möglichkeiten!

#### <span id="page-12-1"></span>**Eigene Internetseite mit Instagram-Bildern**

Eine eigene Internetseite ist für viele Privatanwender irgendetwas zwischen Luxus und unnötig. Sie nutzen soziale Netzwerke, laden dort Kommentare und Bilder hoch. Weitere Inhalte für eine Webseite haben Sie aber nicht. Die Kombination der beiden Themen kann aber reizvoll sein: Wenn Sie Bilder auf Instagram beispielsweise per Hashtags kategorisieren, dann können Sie im Handumdrehen eine Webseite daraus machen und die Öffentlichkeit daran teilhaben lassen.

Überlegen Sie sich einen passenden Hashtag, der noch nicht existiert und den Sie jedem der Fotos, das Sie zum Thema auf Instagram hochladen, geben. Alle Beiträge zu einem Hashtag bekommen Sie unter der Adresse

#### *http://www.instagram.com/explore/tags/<Name des Hashtags>*

wobei sie den letzten Teil natürlich mit dem echten Hashtag ersetzen müssen.

Instagram രി

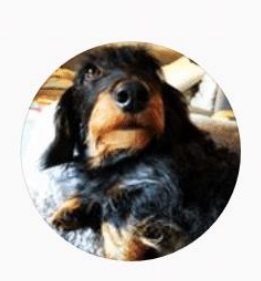

 $#$ satu 110 Beiträge Wenn Sie sich nun eine Internetadresse besorgen, wie es [1und1,](http://1und1.de/) [GMX,](http://gmx.de/) [Strato](http://strato.de/) und andere anbieten, dann können Sie hinter der Adresse die Instagram-URL mit Ihrem Hashtag hinterlegen.

Dazu gehen Sie in die Konfigurationsoberfläche Ihrer Webseite. In den Einstellungen zur Domain können Sie entweder Externer Dienst oder Weiterleitung einstellen. Damit verweist die Internetadresse nicht auf einen eigenen Webspace, sondern leitet bei Aufruf an die Instagram-Seite weiter. Geben Sie als Ziel dann die URL mit Ihrem Hashtag ein. Schon sind Ihre Bilder in ansprechender Form unter der angegebenen Adresse erreichbar. HTML-Kenntnisse oder einen eigenen Webspace brauchen Sie dafür nicht.

Seite 13 Schieb.de

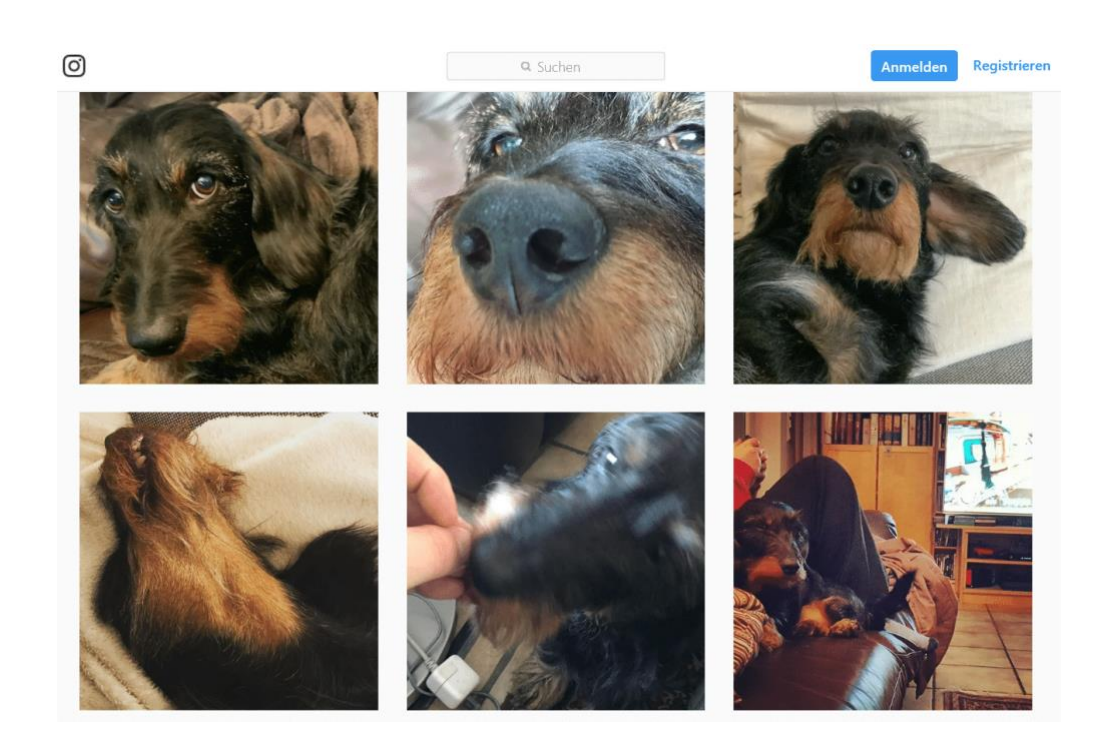

#### <span id="page-14-0"></span>**Fotoalben auf dem HomeScreen darstellen**

Wenn Sie ein halbwegs aktuelles Smartphone Ihr Eigen nennen, dann nutzen Sie diese meist auch als die Kamera, die Sie immer dabei haben. Über die Zeit sammeln sich immer mehr Bilder. Erinnerungen, die Sie sich gerne anschauen. Mit Ihrem iPhone und iOS 14 können Sie sich Ihre schönsten Fotos direkt auf dem HomeScreen in einem [Widget](https://www.schieb.de/?p=772277) präsentieren lassen.

Das [Photo Widget](https://sindresorhus.com/photo-widget) können Sie kostenlos im Apple App Store herunterladen. Nach der Installation halten Sie den Finger auf eine freie Stelle auf dem Desktop gedrückt und bringen Sie den Homescreen in den Wackelmodus. Tippen Sie dann auf das **Pluszeichen**.

 $\mathsf{L}$ 

### So geht's leichter | Digital verbunden

Wählen Sie das **Photo Widget** aus und wählen Sie seine Größe und Position. Im nächsten Schritt können Sie dem Widget bis zu 120 Fotos zuweisen, die dann in einer Diashow im Widget abgespielt werden. Dazu müssen Sie dem Widget einmalig die Freigabe zum

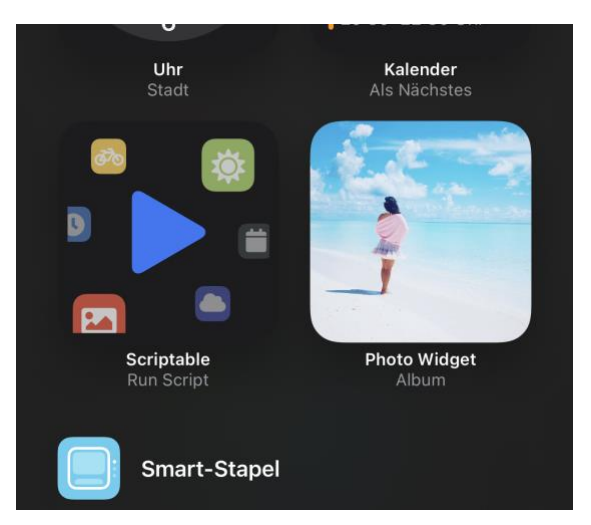

Zugriff auf Ihre Fotos erlauben. Das fragt es automatisch ab.

In den Einstellungen können Sie dann die Updatefrequenz festlegen. Bis zu 5 Minuten sind realistisch, alles darunter sollten Sie vermeiden: Auch wenn das Widget selbst auch eine Frequenz von einer Minute zulässt, wird diese von iOS aus Stromspar-Gründen nicht zugelassen. Im schlimmsten Fall wird das automatische Update des Widgets gleich ganz gesperrt.

Unter Android ist das Ganze um ein Vielfaches einfacher: Die Galerie/Foto-App Ihres Gerätes hat ein eigenes Widget mit an Bord, das auf die Fotos zugreift. Halten Sie den Finger auf eine freie Stelle des HomeScreens gedrückt, dann wählen Sie das Widget und seine Größe aus, und schon haben Sie ein virtuelles Fotoalbum dabei.

#### <span id="page-15-0"></span>**Digital und analog: Fotobücher**

Nicht alle, die Sie mit Ihren Fotos begeistern wollen, haben einen PC zur Verfügung. Auch wenn: Für viele Menschen ist es immer noch angemessener, ein echtes Buch in der Hand zu haben und in Ruhe beim einem Tee oder Kakao durch physische Seiten zu blättern. Das hat auch

der Handel erkannt und bietet Fotobücher an, die Sie selbst gestalten können. Die müssen aber nicht komplett analog sein!

Anbieter wie [CEWE](https://www.cewe.de/) und [Poster XXL](https://www.posterxxl.de/) erlauben es Ihnen, auf deren Webseiten und durch eigene, kostenlose Apps Vorlagen verschiedener Größen und Qualitäten zu nehmen, Ihre Texte und Bilder einzubringen und das Ganze dann auf Papier drucken zu lassen.

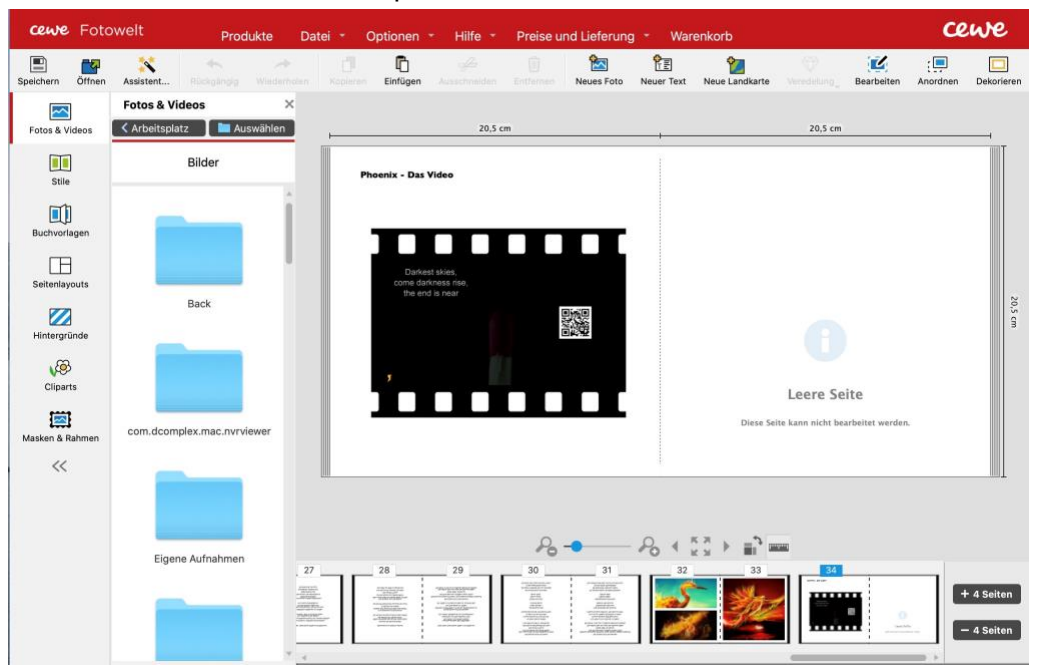

Das funktioniert bei Fotos genauso wie früher, als Sie aus den Negativen Fotos erstellen ließen und in ein Album geklebt haben. Heute allerdings kommt noch ein Medientyp hinzu: Videos. Die lassen sich nicht sinnvoll ausdrucken, sollten aber nicht fehlen.

Die Lösung ist denkbar einfach: Sie laden in der Software das Video hoch, das dann auf den Servern des Anbieters gespeichert wird. Alternativ können Sie auch einen Link zu einem YouTube-Video angeben. Um Buch erscheint dann ein Bild des Videos mit einem kleinen QR-Code darin. Den kann der Nutzer des Fotobuches mit der Kamera-App seines Android oder iOS-Smartphones scannen und wird dann

LJ

ohne Zusatzsoftware direkt auf das Video geleitet und kann es sich ansehen.

### <span id="page-17-0"></span>Virtueller Plausch im Netz

Wenn Sie sich mit Freunden und Familie treffen, dann ist die Kommunikation meist nicht geordnet nur zwischen zwei Teilnehmern. Alle plappern durcheinander, der eine mischt sich beim Anderen ein, und das ist gut so! Diese Lebendigkeit bekommen Sie bei einem Telefonat kaum hin. Das müssen Sie auch nicht, denn es gibt ja diverse Alternativen, mit denen Sie lebendige und spannende virtuelle Treffen durchführen können!

#### <span id="page-17-1"></span>Gemeinsam mit dem Smartphone

#### <span id="page-17-2"></span>**Aufbauen einer Telefonkonferenz**

Normalerweise telefonieren Sie mit einem Gesprächspartner. Schnell kommt in einem solchen Gespräch aber dann Klärungsbedarf auf, der mit einem weiteren Teilnehmer geklärt werden muss. Wenn Sie nun das eine Gespräch beenden und den anderen Teilnehmer anrufen (und dann wieder den ersten kontaktieren), dann machen Sie sich zu viel Arbeit.

Auch wenn sich Videokonferenzen via [Teams](https://www.microsoft.com/de-de/microsoft-365/microsoft-teams/group-chat-software) und [Zoom](https://zoom.us/) mittlerweile keine Besonderheit mehr sind, so kompliziert müssen Sie es sich gar nicht machen! Schon die normale Telefonfunktion von iOS bietet die Möglichkeit, einen weiteren Teilnehmer zu einem Telefonat hinzuzuholen. Dazu tippen Sie auf **Anruf hinzufügen**. iOS öffnet nun den normalen Wähldialog, in dem Sie einen

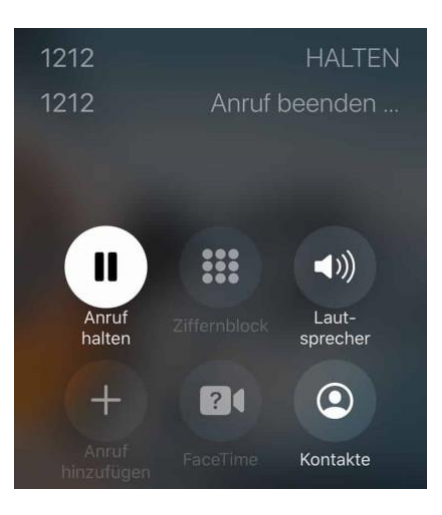

Kontakt auswählen oder die Rufnummer. Wenn die Verbindung aufgebaut ist, tippen Sie auf die Schaltfläche **Konferenz**, um die beiden Gespräche miteinander zu verbinden.

Alle Teilnehmer befinden sich nun in einem virtuellen Konferenzraum und können direkt miteinander sprechen. Tippen Sie auf **Wechseln**, um zwischen Teilnehmern zu wechseln und alleine mit diesen zu sprechen. In einem solchen Einzelgespräch können Sie dann auch die Verbindung mit diesem Teilnehmer beenden.

Wenn Sie die **Auflegen-Taste** drücken, dann beenden Sie immer die komplette Konferenz.

Auch die normale Telefonfunktion von Android bietet die Möglichkeit, einen weiteren Teilnehmer zu einem Telefonat hinzuzuholen. Dazu tippen Sie auf **Anruf hinzufügen**. Android öffnet nun den normalen Wähldialog, in dem Sie einen Kontakt auswählen oder die Rufnummer. Wenn die Verbindung aufgebaut ist, tippen Sie auf die Schaltfläche **Konferenz**, um die beiden Gespräche miteinander zu verbinden. Das funktioniert allerdings nur bei Telefonaten auf der selben Leitung. Bei

Dual-SIM-Telefonen können Sie die jeweils andere Leitung nicht verwenden!

Alle Teilnehmer befinden sich nun in einem virtuellen Konferenzraum und können direkt miteinander sprechen. Tippen Sie auf **Wechseln**, um zwischen Teilnehmern zu wechseln und alleine mit diesen zu sprechen. In einem solchen Einzelgespräch können Sie dann

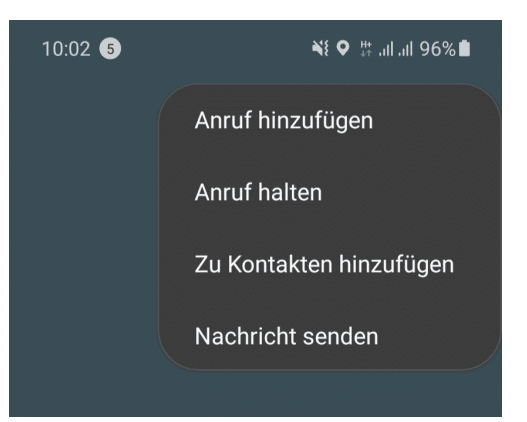

auch die Verbindung mit diesem Teilnehmer beenden.

Wenn Sie die **Auflegen-Taste** drücken, dann beenden Sie immer die komplette Konferenz.

#### <span id="page-19-0"></span>**FaceTime mit mehreren Teilnehmern**

Wenn Sie sich mit mehreren Personen alle im Apple-Kosmos bewegen und iPhones, iPads und Macs zur Verfügung haben, dann brauchen Sie keine zusätzliche Telefon-/Videokonferenz-Software. Die integrierte App [Facetime](https://support.apple.com/de-de/HT204380) reicht hier völlig aus. Wir zeigen Ihnen, wie Sie statt nur mit einem Teilnehmer gleich mit mehreren gleichzeitig sprechen können!

Ob nun als kurzer Informationsaustausch oder als virtuelles Kaffeekränzchen: Stellen Sie Ihr iPhone, iPad oder MacBook auf, aktivieren Sie die Kamera und starten Sie den Videoanruf.

Sie können schon beim Verbindungsaufbau mehrere Gesprächspartner festlegen, indem Sie in der Adresszeile mehrere Kontakte nacheinander eingeben. Oft kommen aber die Teilnehmer zeitversetzt zum Gespräch hinzu. Das ist kein Problem, nur versteckt sich die

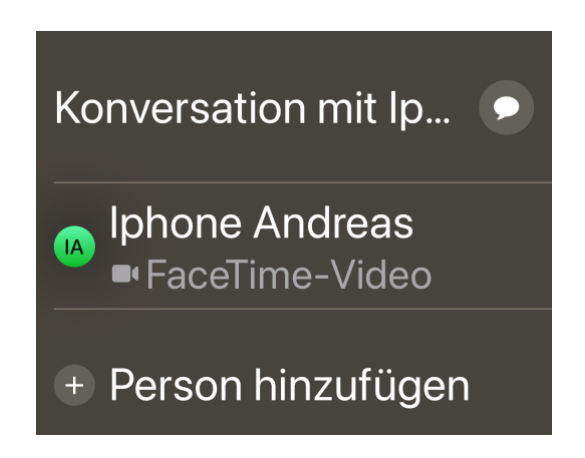

Funktion des Hinzufügens ein wenig und ist nicht wirklich intuitiv. Tippen Sie in das Videobild, dann erscheinen einige Symbole und ein Strich darunter.

Wischen Sie diesen Strich mit dem Finger nach oben, dann sehen Sie die aktuellen Teilnehmer und können durch ein Tippen auf **Person hinzufügen** weitere Teilnehmer hinzunehmen.

Wenn Sie ein Android-Telefon besitzen, dann können Sie alternativ [Google Meet](https://workspace.google.com/) (ehemals als "Hangouts" bekannt) nutzen.

#### <span id="page-20-0"></span>Videokonferenzen

Facetime bzw. Google Meet haben Sie als Hybriden zwischen Sprachund Videotelefonie bereits kennengelernt. Wenn es ein wenig formeller sein soll und neben dem fröhlichen Geplapper auch Arbeitsergebnisse entwickelt werden sollen, dann bieten sich Tools wie [Zoom](https://zoom.us/) und [Microsoft Teams](https://www.microsoft.com/de-de/microsoft-365/microsoft-teams/group-chat-software) an.

#### <span id="page-20-1"></span>**Organisieren einer Videokonferenz**

Spontan ein Meetings zu starten, das geht in Teams leicht. Wählen Sie das Team, klicken Sie unten auf **Jetzt besprechen**, und schon kann es losgehen. Das ist aber nicht der Standardfall: Normalerweise liegt eine

Besprechung in der Zukunft, und nicht alle Teilnehmer daran sind in einem Team. Der einfachste Weg dahin führt über Outlook.

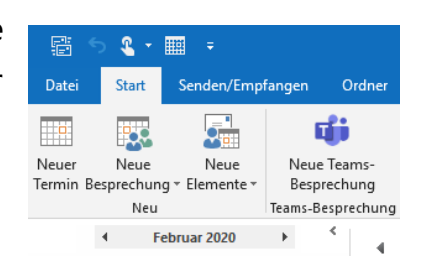

Öffnen Sie den Kalender in Outlook. Dort finden Sie neben den normalen

Schaltflächen für neue Termine eine weitere: **Neue Teams-Besprechung**. Das sich öffnende Fenster sieht aus wie ein normaler Outlook-Termin (was nicht falsch ist). zusätzlich enthält er allerdings schon einen Link auf Ihr spezielles Meeting und die Konferenz-ID und Einwahl-Telefonnummer.

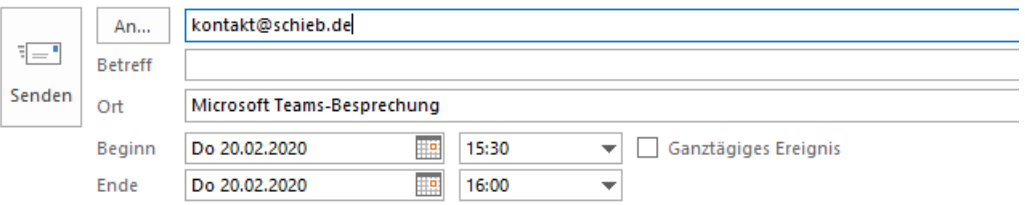

#### An Microsoft Teams-Besprechung teilnehmen

 $+4969365$ Germany, Frankfurt am Main (Gebührenpflichtig)

Konferenz-ID: 308 221#

Lokale Nummern | PIN zurücksetzen | Weitere Informationen zu Teams | Besprechungsoptionen

Geben Sie die E-Mail-Adressen der Teilnehmer ein, legen Sie Datum und Uhrzeit wie auch den Titel fest und versenden Sie den Termin. Die Teilnehmer können damit auch ohne installiertes Teams, sogar ohne PC, nur per Telefon teilnehmen.

 $\mathbf{L}$ 

#### <span id="page-22-0"></span>**In Teams mit Snapchat-Filtern punkten**

Wenn Sie Teams für eine private Veranstaltung nutzen, dann gelten nicht die formellen Regeln. Da macht es Sinn, einfach mal ein wenig Leben in die Bude zu bekommen und Teilnehmer mit einem Lacher in gute Laune zu versetzen. Wie wäre es mit einer verrückten Perücke oder einem Bart in einer [Microsoft Teams-Konferenz?](http://teams.microsoft.com/)

Für witzige Overlays gibt es SnapChat und die zugehörige App [SnapCamera.](https://snapcamera.snapchat.com/) Nicht nur für Smartphones, sondern auch für den PC und den Mac. Jetzt wäre es schön, wenn es ein Plugin für Teams gäbe. Tatsächlich ist es viel einfacher! Laden Sie die SnapCamera-App herunter, installieren Sie sie und richten Sie sie ein, dass die Kamera Ihres Rechners erkannt wird. Wählen Sie dann den entsprechenden **Filter** 

Lassen Sie die SnapCamera-App geöffnet und starten Sie dann Teams. Als Kamera wählen Sie dann - wenn das Bild mit dem Filter noch nicht angezeigt wird. "SnapCamera". Schon sehen Sie und Ihre Gesprächspartner in

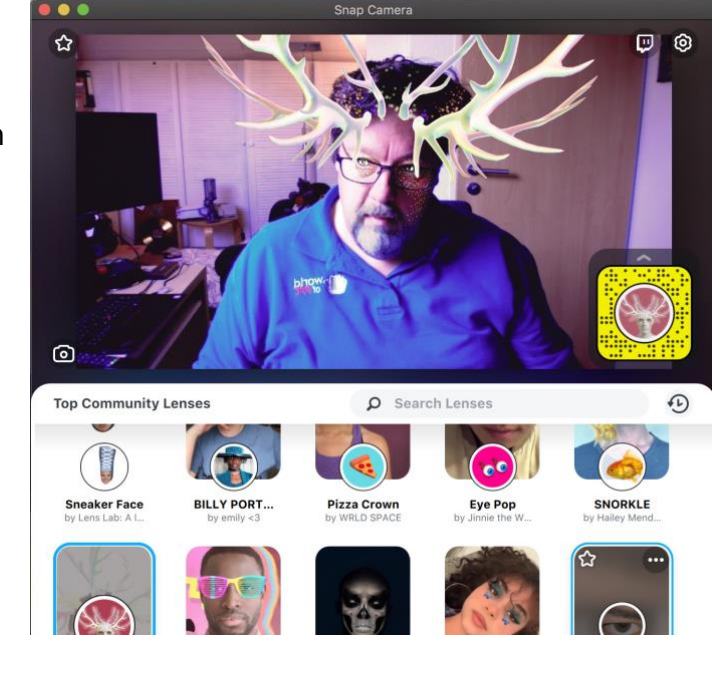

Teams - Ihr wunderschönes Bild.

Seien Sie versichert: Erst lachen die Teilnehmer sich weg, dann müssen Sie erklären, wie Sie das gemacht haben. Und dann seien Sie gespannt, mit welchem Look die dann später selbst aufwarten.

#### <span id="page-23-0"></span>**Skype für private Anwender**

Je mehr Anwender Sie zusammen zu einem virtuellen Kaffeetrinken zusammenbekommen wollen, desto geringer müssen Sie die Anforderungen halten. Nicht jeder ist IT-affin, und nicht jeder hat die entsprechende Hardware oder die Möglichkeit, Software zu installieren.

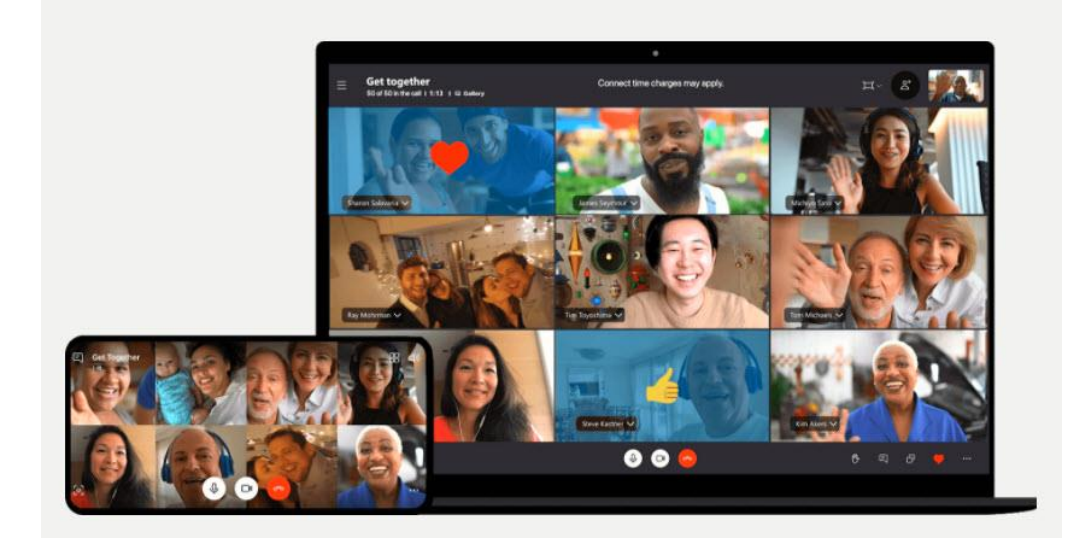

Das ist der Auftritt von Skype: Microsofts erster Wurf der Internet- und Video-Telefonie hat mit der Entwicklung von Teams kurzzeitig an Wichtigkeit verloren, mittlerweile aber seine eigene Nische gefunden: Die schnelle, unkomplizierte Besprechung über den Browser.

Rufen Sie die Skype-Webseite auf, klicken Sie auf **Jetzt besprechen** und geben Sie der Besprechung einen Namen. Klicken Sie dann auf **Einladung teilen**, dann zeigt Ihnen Skype eine Vielzahl von Möglichkeiten an, über die Sie die Einladung in Form eines Links teilen können.

Sie können bis zu 99 Teilnehmer einladen, und der Links ist unbefristet nutzbar. Einzige Einschränkung: Der Termin darf nicht länger als 24 Stunden dauern. Alles Dinge, die Sie im privaten Umfeld so überhaupt nicht beeinträchtigen.

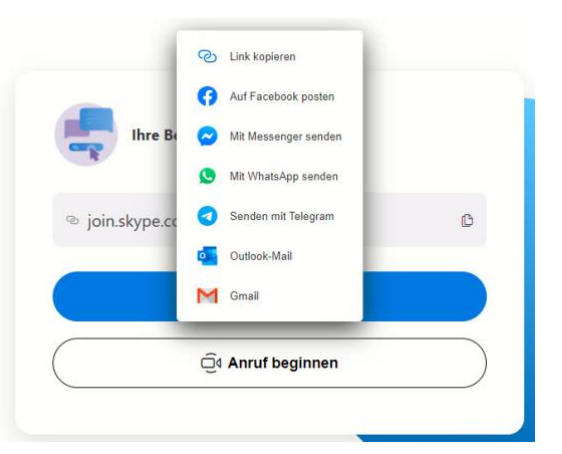

Wer von Ihren Teilnehmern Skype installiert hat, der wird über den Link in die App geleitet. Wer kein Skype installiert hat, der bekommt die Möglichkeit angeboten, kann aber auch im Browser teilnehmen.

#### <span id="page-24-0"></span>Facebook Live-Übertragung

[Facebook](http://www.facebook.com/) unterstützt wie andere soziale Netzwerke die maximal mögliche Unterstützung des Mitteilungsbedürfnisses seiner Mitglieder. Neben einfachen Posts und Medien-Uploads gehört dazu auch das Live-Video. Ungefiltert und so, wie es gerade passiert können Sie einen Video-Live-Feed veröffentlichen und Ihre Zuschauer am aktuellen Geschehen teilhaben lassen. Im Gegensatz zu einer klassischen Videokonferenz ist das nur bedingt interaktiv: Sie präsentieren und Ihre Zuschauer konsumieren. Das sollten Sie aber geplant tun:

### **Denken Sie daran: Live ist live.** Die Was passiert, sehen die Teilnehmer Beschreibung hinzufügen direkt. Natürlich sind Pannen immer 汣 Live-Video starten  $\odot$

**Kein Live Video ohne Konzept.** Es gibt nichts Schlimmeres als einen

Übertragung verzeiht keine Fehler.

lustig. Je nach dem Zweck Ihrer

Zielgruppe auch verschrecken!

Übertragung aber können Sie die

stotternden Moderator, der sich verhaspelt. Machen Sie sich vorher ein Konzept und folgen Sie dem, soweit es geht. Je spontaner Sie sind, desto eher verlaufen Sie sich. Eine Live-Übertragung soll spannend sein und die Zuschauer bei der Stange halten!

**Geplant ist besser als spontan.** Sicherlich gibt es Gelegenheiten, zu denen Sie keine andere Wahl haben, als die Übertragung direkt zu starten. Beispielsweise, wenn Sie über ein Ereignis berichten, das spontan passiert. In allen anderen Fällen weisen Sie in Ihrer Timeline vorher auf die Übertragung hin!

**Privatsphäreeinstellungen checken.** Wie jeden Facebook-Post können Sie auch die Sichtbarkeit eines Live-Videos einschränken. Wenn Sie möglichst viele Zuschauer haben möchten, dann mag eine öffentliche Übertragung Sinn machen. Für die Präsentation der Fotos des letzten Urlaubs oder des Nachwuchses sollten Sie sie besser auf Ihre Freunde oder sogar bestimmte Teilnehmer einschränken!

### <span id="page-26-0"></span>Gemeinsam Ideen sammeln und umsetzen

Ob sie nun professionell an einem Dokument arbeiten wollen oder gemeinsam eine Feier planen oder ein Geschenk beschaffen wollen: Das Schwierigste ist immer die Abstimmung mit den anderen Beteiligten. Normalerweise würden Sie sich zusammen hinsetzen und bei einem guten Glas Wein Ideen entwickeln. Dabei ist es nicht nur der Austausch von Ideen, der zu einem tollen Ergebnis führt, sondern auch die Chemie, die beim direkten Austausch mit anderen entsteht. Wenn Sie nicht vor Ort sind, dann gilt es, diese mit anderen Mitteln zu erzeugen.

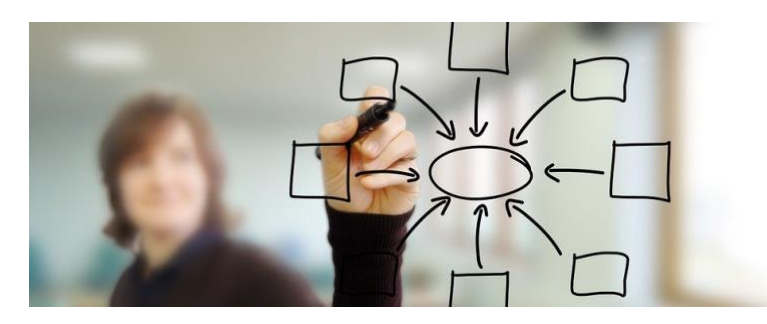

Heutzutage gehören Smartphone, PC und Tablet zur Standardausstattung, und mit den entsprechenden Apps können Sie nahezu so effektiv zusammenarbeiten, als säßen Sie tatsächlich gemeinsam in einem Raum. Wir zeigen Ihnen die Apps, Methoden und Tipps und Tricks, wie Sie diese Erfahrung optimieren können!

#### <span id="page-26-1"></span>Gemeinsame Ideensammlung

Viele Köche verderben den Brei, das sagt schon der Volksmund. Das hilft aber leider nicht weiter, denn die die wirklich wichtige Information fehlt: Wie groß muss oder darf die Zahl der Köche denn sein? Eines steht fest: mit den richtigen Leuten entwickeln Sie viel bessere Ideen als alleine. Jeder Teilnehmer bringt seinen Erfahrungsschatz und seine individuelle Sichtweise mit, die die Diskussion bereichert. Ob Sie

gemeinsame Pläne machen wollen, Ideen sammeln oder einfach gemeinsam eine Stimmung teilen wollen, wir zeigen Ihnen, wie es geht!

#### <span id="page-27-0"></span>**Zusammenarbeit mit Whiteboard**

Je ausgeklügelter die Technik ist, desto besser sind die Ergebnisse? Das kommt immer darauf an: Oft sind die althergebrachten Methoden die effektivsten. Ganz klassisch nutz man bei der Zusammenarbeit oft ein gemeinsames Whiteboard. Das gibt es natürlich auch elektronisch!

Microsoft selbst bietet mit [Whiteboard](https://www.microsoft.com/de-de/microsoft-365/microsoft-whiteboard/digital-whiteboard-app) eine separate App an, mit der Sie eine digitale Schreibtafel aufsetzen und darauf mit Maus oder Stift herummalen können.

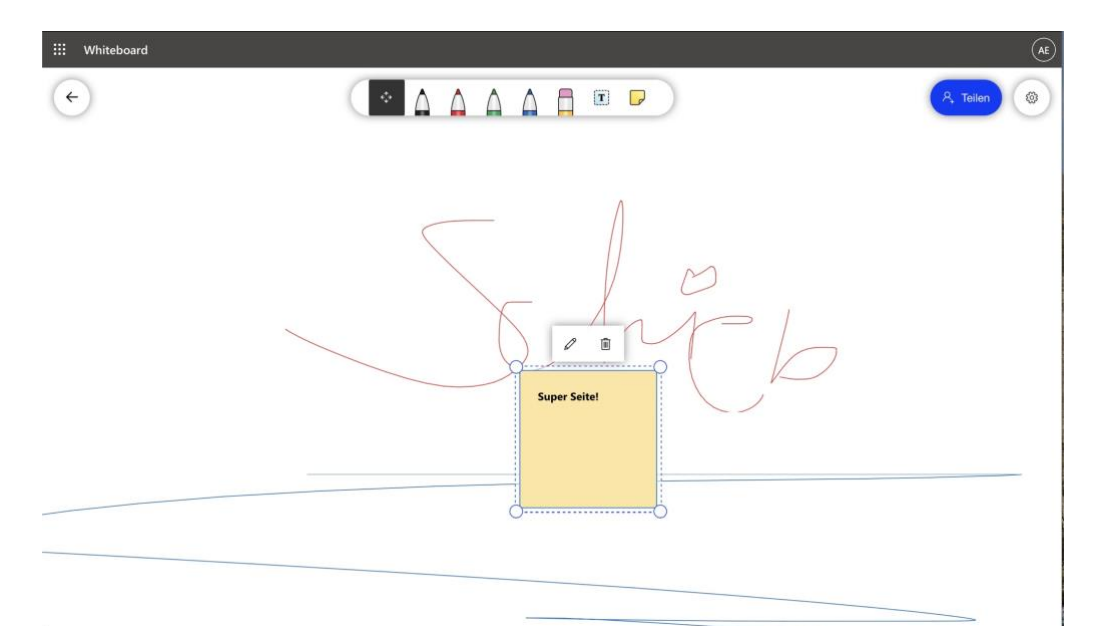

Diese App können Sie kostenlos herunterladen und dabei auch unter Nutzung Ihrer Microsoft ID gemeinsam mit anderen Anwendern nutzen. Dazu klicken Sie nach Anmeldung mit Ihrem Microsoft Account auf den blauen **Teilen**-Button oben rechts auf dem Whiteboard. Die Eingeladenen haben im Standard Schreibrechte auf das Board und

können genauso darauf schreiben und ihre Ideen hinterlassen, wie Sie als Organisator.

Nutzen Sie Microsoft Teams, dann geht das Ganze auch komfortabler: Aktualisieren Sie Ihre Installation auf die aktuelle Version, dann ist Whiteboard gleich mit integriert, allerdings ein wenig versteckt.

Klicken Sie auf das Symbol zum Teilen eines Fensters, dann ist der Link zum Whiteboard auf der rechten Seiten neben all den offenen Fenstern Ihres PCs. Klicken Sie das an, dann wird ein neues Whiteboard erzeugt und den Teilnehmern der Besprechung zugänglich gemacht. Viel Spaß beim gemeinsamen Entwickeln von Ideen!

#### <span id="page-28-0"></span>**Ideen zusammen entwickeln: Mural**

Wenn Sie nicht mehr mit Freunden, Familien oder Kollegen in einem Raum sitzen, dann wird das sonst so beliebte gemeinsame Gedankensammeln, neudeutsch: Brainstorming, schwierig. Telefonisch geht das mehr schlecht als recht, weil vor allem der soziale Aspekt des gemeinsam Ideen auf Zetteln hin. und herschieben fehlt. Hier gibt es mit

Einsteigerversion kostenlosen Dienst [Mural](https://www.mural.co/) eine tolle Alternative.

dem in der

Legen Sie ein kostenloses Konto auf der Webseite von [Mural](https://www.mural.co/) an, dann können Sie auch schon direkt loslegen. Klicken Sie auf dem Startbildschirm

What can we help you do, Andreas Erle?

MURAL

## **ABB**

auf **Brainstorm ideas with your team**.

Als erstes legen sie den Arbeitsbereich an. Stellen Sie dich den so vor wie ein riesiges, virtuelles Whiteboard oder eine Metaplanwand. Je nach Anwendungsfall können Sie Gitter darüber legen, Grafiken einbinden und vieles mehr. Schaffen Sie den Hintergrund, auf dem Ihre

Besucher/Mitarbeitenden dann ihre Ideen einordnen können.

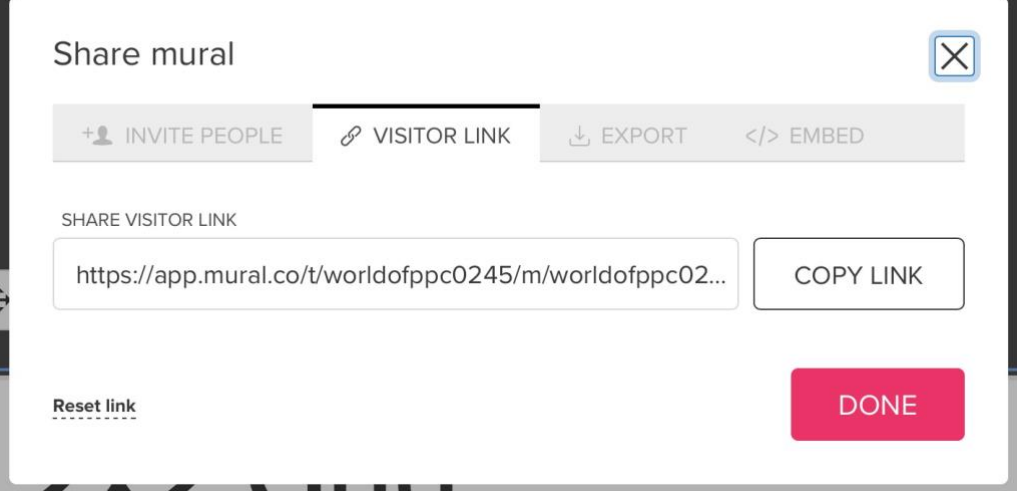

Wenn Sie soweit vorbereitet ist, dann können Sie andere Anwender zur Zusammenarbeit einladen. Lassen Sie sich den Link zu Ihrem virtuellen Board anzeigen und kopieren Sie ihn in eine eigene E-Mail oder nutzen Sie die internen Kommunikationsdienste von Mural. Nehmen die angeschriebenen an der Ideensammlung teil, dann sehen Sie - und alle anderen Teilnehmer - die Zettel mit Namenskürzeln live über den Bildschirm fliegen.

#### <span id="page-29-0"></span>**Interaktive Wortwolken: Mentimeter**

Gerade in Zeiten der eingeschränkten Kontakte sind Präsentationen oft langweilig: Einer redet und zeigt Folien, die anderen Teilnehmer konsumieren - meist stumm. Fragen bleiben meist unbeantwortet, weil

viele Menschen einfach ungerne in der ungewohnten Umgebung reden. [Mentimeter](https://www.mentimeter.com/) ist ein kostenloser Dienst, der hier helfen kann!

Mentimeter versucht, die in einer persönlichen, lebhaften Diskussion unweigerlich vorkommenden Zwischenrufe in die Präsentation aufzunehmen. Dazu legen Sie sich zuerst ein kostenloses Konto an und können dann schon loslegen: Legen Sie eine neue Präsentation an, dann wählen Sie als Typ **WordCloud**. Geben Sie die Frage ein, auf die die Teilnehmer antworten sollen, dann bekommen Sie einen generierten Link. Noch einfacher: Auf Wunsch stellt die Webseite auch einen QR-Code bereit, den die Teilnehmer einfach vom Bildschirm mit der Kamera-App eines Android- oder iOS-Gerätes abscannen können und dann automatisch auf die Webseite der Umfrage geleitet werden. Den QR-Code können Sie in Ihre PowerPoint-Präsentation aufnehmen.

Go to www.menti.com and use the code 92 90 23 3

#### Wie gefällt Euch schieb.de?

informativ interessant aktuell super

Zum Zeitpunkt der Umfrage stellen Sie die Mentimeter-Seite auf dem Bildschirm dar. Die Teilnehmen gehen mit Ihren Smartphones auf den Link und können ihre Begriffe eingeben. Sobald diese abgeschickt sind, erscheinen sie auf Ihrer Umfrageseite. Je mehr Teilnehmer es sind desto mehr wächst die Wortwolke nach und nach und bietet dann eine tolle

 $\Box$ 

 $\frac{1}{2}$ 

Mentimete

Diskussionsgrundlage. Und wenn es nur um die Gesellschaftsspiele zu Silvester geht!

#### <span id="page-31-0"></span>**Aufgaben verteilen mit Microsoft Planner**

Nichts ist so schön wie die Verteilung von Aufgaben an Andere. Sie kennen die Bedeutung des Begriffes "Team"? **T**oll, **e**in **a**nderer **m**acht´s! Aber ernsthaft: Die Erfahrung zeigt, dass das Verteilen von Aufgaben auf Zuruf nicht das optimale Vorgehen ist. Zu schnell gehen Aufgaben verloren und werden so nicht oder nur verspätet erledigt. Ärgerlich, wenn Sie gerade gemeinsam so tolle Ideen entwickelt haben. Die sollten dann nicht an der Aufgabenverteilung scheitern!

Microsoft hat das erkannt und in Office 365 den [Microsoft Planner](https://tasks.office.com/) als (Online-) Programm hinzugefügt. Starten Sie den Planner online unter [https://tasks.office.com,](https://tasks.office.com/) dann müssen Sie sich als erstes mit Ihren Nutzerdaten am Office 365-Konto anmelden. Wenn Sie das noch nicht getan haben, dann legen Sie als erstes einen neuen Plan an. Der Plan dient als Klammer um zusammengehörige Aufgaben. Ob das nun ein Projekt (im professionellen Umfeld) oder eine Geburtstagsfeier (im privaten) ist.

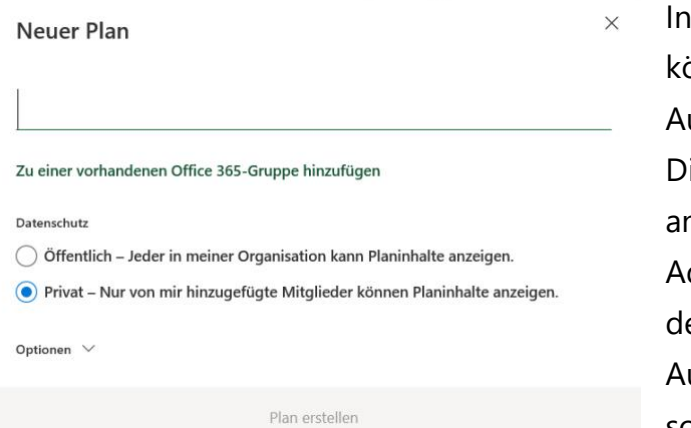

dem neuen Plan können Sie dann ufgaben zuweisen. iese Zuweisung läuft anhand der E-Maildresse des- oder derjenigen, die die ufgabe erledigen sollen. Da Aufgaben

meistens in einem bestimmten Zeitraum erledigt sein sollen, geben Sie der Aufgabe gleich den Erledigungstermin mit.

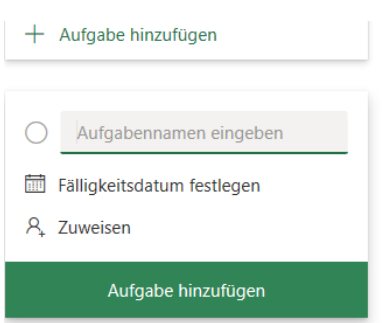

Die Aufgabe wird im Plan gespeichert, parallel dazu aber auch per E-Mail an den Empfänger versendet. Reagiert dieser nicht, dann bekommt er automatisiert Erinnerungsmails. Er kann dann den Status pflegen und im Idealfall die Aufgabe später als erledigt

markieren.

#### <span id="page-32-0"></span>Einigkeit schaffen: Abstimmungen

Vier Freunde, fünf Meinungen. Wann immer Sie eine Entscheidung bekommen wollen, geraten Sie in längere Diskussionen. Wenn Sie dann nicht zusammen vor Ort sind, dann potenziert sich der Aufwand im ein Vielfaches.

Ob es nun um Meinungen geht oder um Termine, um das gemeinsame Geschenk für den besten Freund oder der Termin zur Übergabe: Je mehr Sie die Auswahlmöglichkeiten einschränken, desto schneller bekommen Sie einen Überblick über die Mehrheitsmeinung.

#### <span id="page-32-1"></span>**Antworten über Abstimmschaltflächen in Outlook**

Gemeinsame Entscheidungen müssen nicht immer an einem Ort stattfinden, damit diese effektiv sind. Gerade, wenn Sie auf verschiedene Orte verteilt sind, sind Abstimmungen eine Herausforderung. Die klassische Lösung, über E-Mails zu kommunizieren, ist nicht sonderlich effektiv, die per Telefon schon gar nicht. Dafür haben die neuen Versionen von Outlook aber eine integrierte Abstimm-Funktion, die die

Rückmeldung auf vordefinierbare Optionen einschränkt. Wir zeigen Ihnen, wo Sie diese finden.

Öffnen Sie eine neue E-Mail, dann klicken Sie in Outlook auf **Optionen** > **Abstimmungsschaltfl. verwenden**. Outlook zeigt Ihnen nun verschiedene Standard-Wahlmöglichkeiten wie **Ja**; **Nein** oder **Genehmigt**; **abgelehnt**. Wenn Ihnen die Auswahl nicht ausreicht, dann

klicken Sie auf Benutzerdefiniert.

Hier können Sie nun unter

**Abstimmungs- und Verlaufoptionen** die

Auswahlmöglichkeiten, die für Ihre Frage relevant sind, auswählen. Trennen Sie die einzelnen Antwortoptionen einfach durch ein Semikolon, dann erkennt Outlook diese automatisch als Liste. Sie sollten

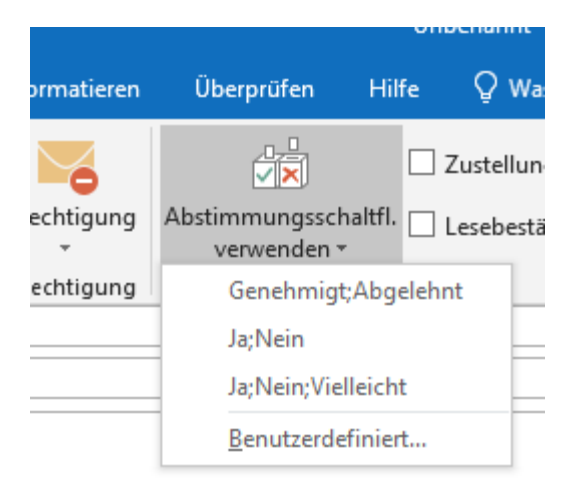

dann in der E-Mail selber kurz den Sachverhalt beschreiben, zu dem Sie eine Antwort erwarten, und einen Hinweise auf die Abstimmschaltflächen aufnehmen.

Der Empfänger bekommt Ihre E-Mail dann mit einem Hinweistext "Diese Nachricht enthält Abstimmschaltflächen, Klicken Sie hier...". Der Erfahrung nach wird das aber eher übersehen, darum macht der explizite Hinweis in der Mail Sinn. Ein Klick auf das Banner oder die Schaltfläche Abstimmen in der Symbolleiste präsentiert dem Empfänger dann die Abstimmoptionen und er kann sie anklicken. Sie bekommen eine Antwort-E-Mail, die die ausgewählte Antwort enthält. Keine Freiheit, klare Aussage, mit der Sie eine Entscheidung treffen können.

Seite 33 Schieb.de

 $\mathbf{L}$ 

#### <span id="page-34-0"></span>**Geheime Umfragen mit Microsoft Forms erstellen**

Manchmal wollen Sie die Vorstellungen eines Teilnehmerkreises einholen, die ein wenig komplizierter sind und vielleicht auch anonym mitgeteilt werden sollen. Da ist die Abstimmung über Outlook keine Option. Die ist nicht sonderlich komfortabel, wenn es um die Auswertung der Antworten geht. Vor allen sehen Sie immer in der Antwort denjenigen, der sie abgegeben hat.

Office 365 bietet neben den normalen Office-Funktionalitäten eine Menge an zusätzlichen Informationen. Das Schöne daran: Für viele Funktionen müssen Sie keine Installation auf Ihrem PC vornehmen, sondern können sie direkt über die Weboberfläche starten. Beispielsweise Umfragen, die Sie im Handumdrehen designen und sogar geheim ausführen lassen können.

[Microsoft Forms](https://forms.office.com/) ist Teil von Office 365 und damit ohne weitere Kosten benutzt werden. Dazu öffnen Sie das [Office 365-Portal](https://www.office.com/) und melden sich mit Ihrem Konto an. Dann klicken Sie auf die neun Punkte oben links am Bildschirm. Klicken Sie dann unter **Dokumente** auf **Neu** > **Forms-Umfrage**.

└┙

### So geht's leichter | Digital verbunden

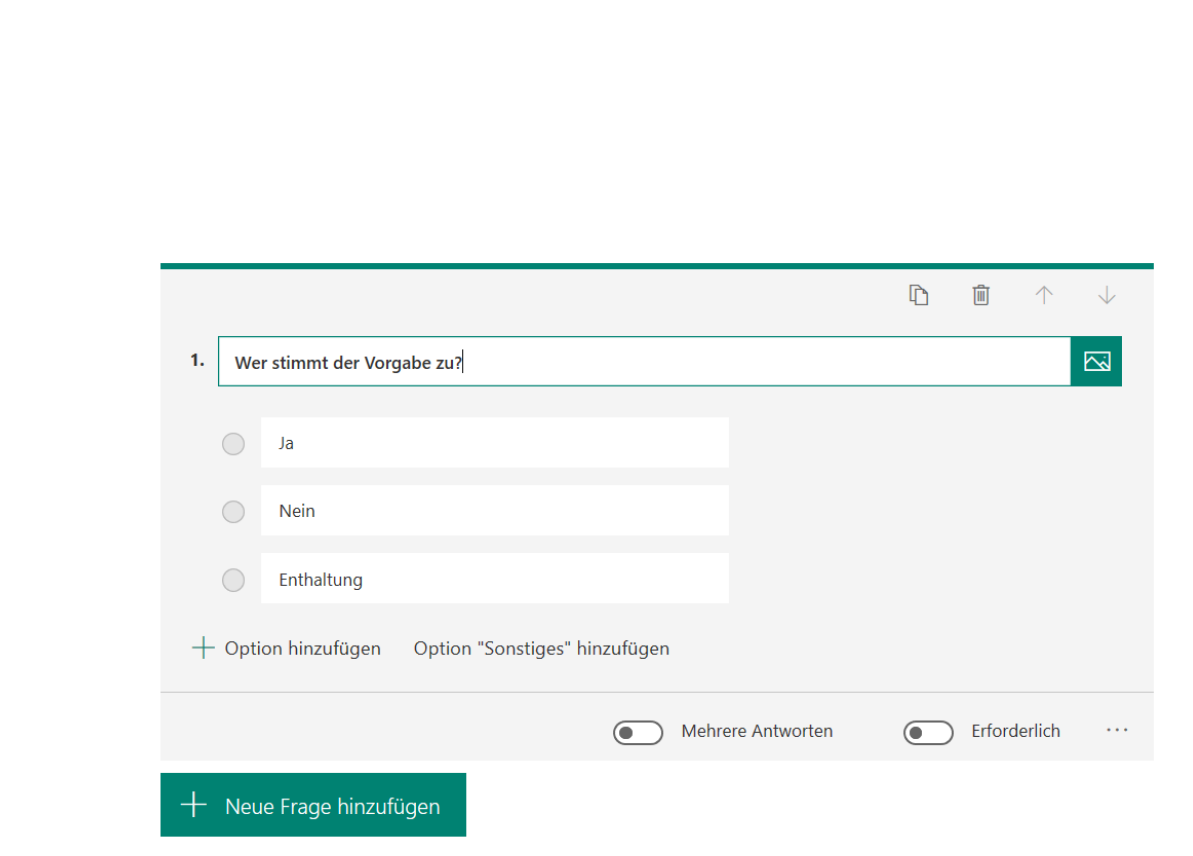

Jetzt können Sie Fragen eingeben, entweder Freitext-Antworten oder vordefinierte Anklick-Antworten festlegen. Die Umfrage kann beliebig viele Fragen haben. Wichtig ist für eine vertrauliche Umfrage nun, dass die Antworten anonym beim Auswertenden ankommen. Dazu klicken Sie auf die drei Punkte rechts oben in der Umfrage und dann auf **Einstellungen**.

Deaktivieren Sie **Namen erfassen**, dann werden Ihnen die Antworten angezeigt, aber nicht, wer sie gegeben hat. Durch einen Haken bei **Eine Antwort pro Option** verhindern Sie keine Mehrfachantworten. Jeder Teilnehmer kann also nur eine Antwort geben.

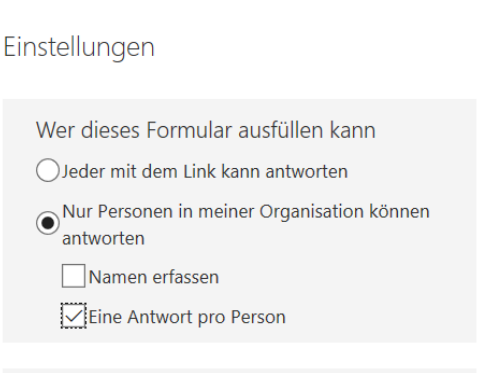

Zum Teilen der Umfrage klicken Sie auf **Teilen** und neben dem Link auf **Kopieren**. Sie können den Link zur Umfrage dann in einer E-Mail an alle Teilnehmer verteilen. In Ihrem Forms sehen Sie dann neben der Umfrage die Antworten und können diese nach Excel exportieren.

#### <span id="page-36-0"></span>**Termine abstimmen mit FindTime**

Teilnehmer eines Termins abzustimmen ist wie das Hüten eines Flohzirkus. Kaum haben Sie den einen Teilnehmer angeschrieben und seine Verfügbarkeit erfahren, da kann der nächste genau zu dem Termin nicht. Je höher die Zahl der Teilnehmer, desto höher der Aufwand. Wenig bekannt ist, dass Microsoft für Office 365 einen eigenen Dienst anbietet: FindTime.

FindTime können Sie [hier](https://findtime.microsoft.com/) kostenlos herunterladen. Die Installation findet nach der Anmeldung mit Ihrem Office 365-Konto direkt im Outlook statt. Positiv: Sie benötigen keine Administrator-Rechte, die Installation funktioniert also ohne Einbindung der IT-Abteilung.

Nach der Installation finden Sie in Outlook eine neue Schaltfläche **Reply with Meeting Poll**. Legen Sie eine neue E-Mail und tragen Sie die Teilnehmer des Termins als Empfänger dieser Mail ein. Dann klicken Sie auf die Schaltfläche. Sie erhalten eine visuelle Kalenderansicht, in der Sie Tage und Zeiträume auswählen können, die Sie als Termin vorschlagen wollen. Dabei ist es egal, wie viele Sie auswählen.

Nach dem Abschluss der Vorauswahl werden die Vorschläge in die E-Mail eingebettet. Versenden Sie nun die E-Mail.

Beim Empfänger erscheint nun in der Mail eine Schaltfläche mit der er die für Ihn möglichen Zeiträume anwählen kann. Diese werden Ihnen als Antwort gesendet. Alle Antworten werden dann zusammengeführt,

sodass Sie sehen können, zu welchem Termin die meisten Teilnehmer können. **EO** FindTime  $\leftarrow$  Temin Organisator **Andreas Erle** Anzeigen | (UTC+01:00) Amsterdam, Berlin, Ber Dauer 30 Minuten Ort Verfügbarkeit anzeigen Teilnehmer 2 (2 erforderlich) Stimmen Sie für Ihre bevorzugten Zeiten ab, andreas@ So haben andere abgestimmt  $9:30$  $19$  FRIDAY  $\bullet$ Andr.. 13:00  $\mathcal{L}$  $\bullet$ Andr...  $16:30$  $\overline{\mathcal{L}}$ Andr.. 17:00 Andr.. Passt Ihnen keine dieser Zeiten? Absenden O Option hinzufügen

#### <span id="page-37-0"></span>**Schnell Termine organisieren: Doodle**

Wenn Sie keine App herunterladen wollen oder können, sondern stattdessen von überall her Termine organisieren wollen, dann geht auch das mit wenig Aufwand: Mit [Doodle](https://doodle.com/de/) gibt es einen Dienst (inklusive optionaler App), der das für Sie übernimmt.

Am Anfang steht trotzdem ein wenig Gehirnschmalz: Sie müssen sich

einige potenzielle Termine überlegen, die Sie den Teilnehmern zur Auswahl stellen wollen. Auch der Ort muss zu diesen Terminen verfügbar sein. Und vielleicht stimmen Sie mit den wichtigsten Teilnehmern schon einmal ab, zu welchen Terminen diese können.

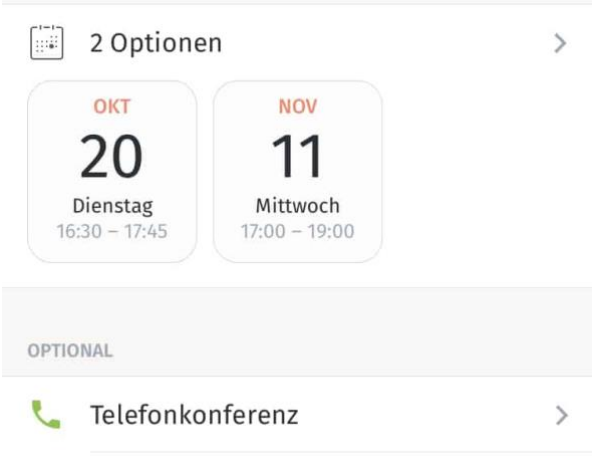

Geben Sie die möglichen Termine und Orte ein und legen Sie damit die Terminumfrage an. Jetzt geht es darum, die Anfrage zu versenden. Die komplette Umfrage liegt auf den Doodle-Servern, Sie verschicken die Anfrage über einen beliebigen Dienst wie WhatsApp, E-Mail, Messenger oder die geräteinterne Nachrichten-App. Wenn Ihnen die Auswahl nicht ausreicht, dann tippen Sie auf **Link kopieren** und fügen Sie den Link zur Umfrage in eine neue Nachricht des Dienstes Ihrer Wahl ein.

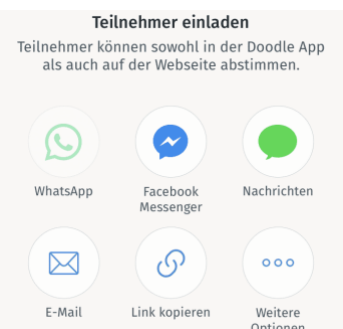

Die Teilnehmer klicken nun auf den Link und klicken ganz einfach die Terminslots, die ihnen passen, mit dem Finger oder der Maus an. Wer die Doodle-App nicht installiert hat, der kann die Antwort auch im Browser geben. Sie als Organisator können dann in Ihrem Doodle-Konto die

Rückmeldungen ansehen und damit schnell erkennen, welcher Termin von den meisten Teilnehmern wahrgenommen wird. Natürlich können Sie diesen dann auch direkt verschicken.

#### <span id="page-39-0"></span>Von der Idee zum Ergebnis: Dokumente

Nachdem Sie nun alles außenherum organisiert haben, die Ideen entwickelt und geschärft, die Aufgaben verteilt haben, geht es oft daran, zusammen ein Dokument zu bearbeiten. Die Einladungskarte für den Geburtstag, den Weihnachtsgutschein, den privaten Lyrikband oder das Anforderungsdokument für eine Dienstleistung. Es macht überhaupt keinen Sinn, dieses per E-Mail hin- und her zu schicken. Dafür bieten die Office-Apps und -Dienste auf PC, Mac und Smartphone einfach zu viele Möglichkeiten, das zusammen zu machen.

#### <span id="page-39-1"></span>**[Freigeben](https://www.schieb.de/771955/freigeben-eines-onedrive-ordners) eines OneDrive-Ordners**

Arbeiten Sie unter Windows, dann haben Sie im Normalfall einen [Microsoft-Account,](http://www.outlook.com/) zu dem neben einer E-Mail-Adresse auch ein OneDrive gehört. OneDrive ist der von Microsoft betriebene und sich über alle Microsoft-Produkte spannende Cloud-Service. Rufen Sie die [OneDrive-Seite](http://www.onedrive.com/) auf und melden Sie sich mit Ihren Kontoinformationen

an. Wenn Sie statt des Microsoft-Accounts ein Office 365-Konto nutzen, erkennt OneDrive dies und leitet sie automatisch zu den richtigen Dateien.

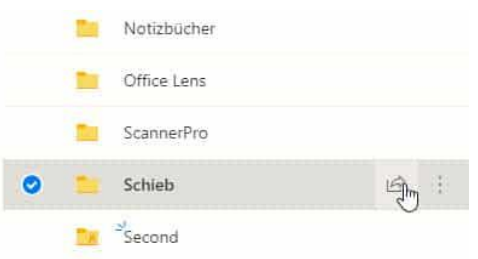

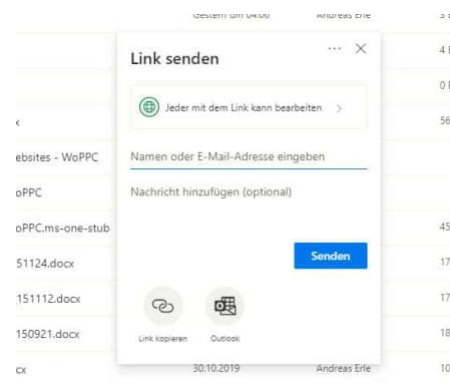

Um einen Ordner zu teilen, markieren Sie ihn durch einen Klick links neben dessen Namen und dann auf das **Teilen-Symbol** rechts davon.

Unter **Link senden** können Sie einstellen, was der Empfänger mit den Dateien in dem freigegebenen Verzeichnis anfangen kann. Hier

können Sie beispielsweise festlegen, ob eine Veränderung von Dateien möglich ist. Wenn der Link nur für bestimmte Empfänger funktionieren soll, dann geben Sie deren **E-Mail-Adressen** ein.

Sie können den Link nun über einen Klick auf **Outlook** versenden oder über **Link kopieren** eine andere Kommunikationsmethode wählen. Sobald der Empfänger den Link empfangen hat und anklickt, kann er auf die Dateien zugreifen. Jede Änderung ist dann sofort für alle Beteiligten sichtbar.

#### <span id="page-40-0"></span>**Ändern einer Onedrive-Freigabe**

Während der Arbeit an dem Dokument kommen oft Benutzer hinzu, andere scheiden aus. Dann soll auch dessen Zugriff auf die Dateien möglichst schnell widerrufen werden. Diese Funktion versteckt sich leider ein wenig in den Dialogen.

Melden Sie sich über Ihren Webbrowser an Ihrem Microsoft- (oder Office 365-) Konto an. Klicken Sie auf den Punktwürfel oben links, dann auf **OneDrive**. Suchen Sie den freigegebenen Ordner heraus und klicken Sie dann auf die drei Punkte rechts von dessen Namen. Wählen Sie **Details**.

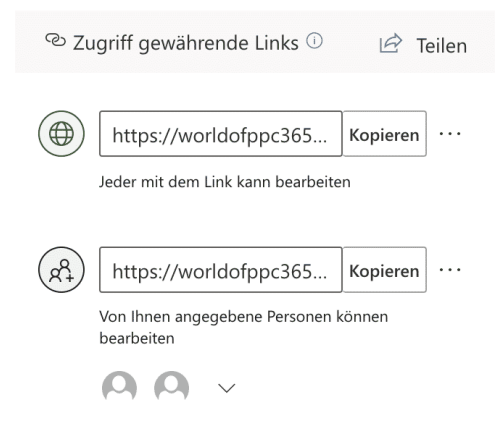

Rechts im OneDrive-Fenster sehen Sie nun die Freigaben. Klicken Sie auf **Zugriff verwalten**. OneDrive zeigt Ihnen alle Freigaben an. Klicken Sie auf die drei Punkte neben einer Freigabe, dann sehen Sie alle Benutzer, die diese nutzen können. Ein Klick auf das Kreuz

neben einem Benutzer löscht dessen Zugriffsrechte. Sie können an

dieser Stelle auch neue Benutzer hinzufügen oder die Berechtigungen zum Ändern von Inhalten anpassen.

#### <span id="page-41-0"></span>**Kommentieren von Dokumenten in Office**

Sie bekommen am Tag unzählige E-Mails mit Dokumenten, zu denen Sie etwas sagen sollen. Stellungnahme. Kommentar, Verbesserungsvorschlag, das ist leicht gesagt, aber manchmal schwer

ausgeführt. Vor allem, wenn sie unterwegs sind. Das Speichern der Dokumente als PDF und dann die Bearbeitung in einem PDF-Viewer oder einer entsprechenden App ist keine wirkliche Alternative. Dabei können die Office-Programme das von Hause aus schon selbst!

Egal, ob Sie in Word, in Excel oder in PowerPoint sind, die neuen Versionen der Office-Programme haben einen Registerreiter **Zeichnen**. Klicken Sie darauf, dann öffnet sich eine Ansicht, in der Sie diverse Stifte sehen. Wenn Ihr Gerät einen Hardware-Stift hat, dann können Sie diesen direkt in die Hand nehmen und damit im Dokument Anmerkungen vornehmen.

Das Spannende: Die Datei wird im Ursprungsformat (DOCX, XLSX, PPTX) gespeichert inklusive der Anmerkungen, ist also entsprechend von jedem Empfänger mit den Office-Programmen zu öffnen und kann bearbeitet werden.

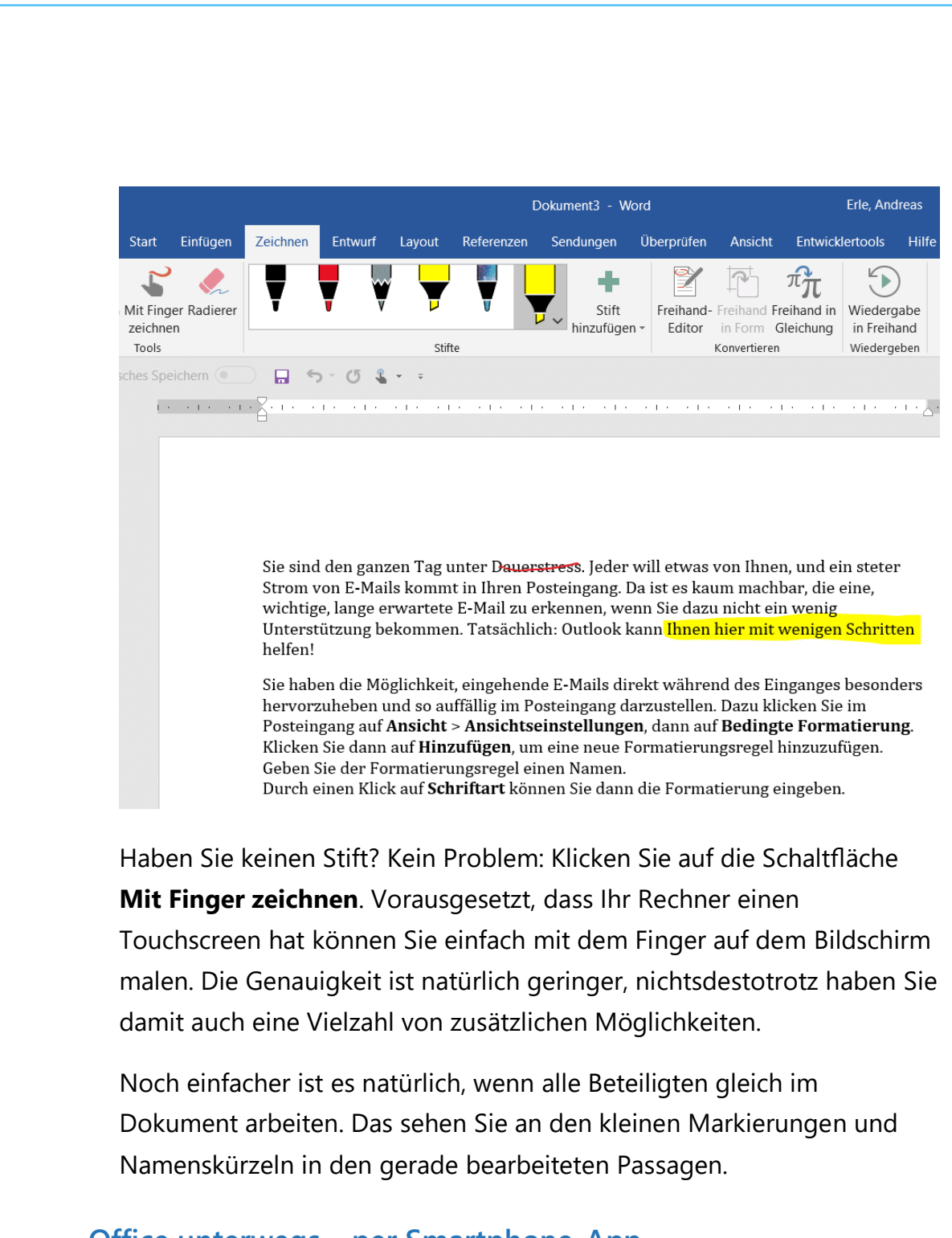

#### <span id="page-42-0"></span>**Office unterwegs – per Smartphone-App**

Oft finden Abstimmungen spontan statt, der ein oder andere dafür nötige Mensch ist da vielleicht gar nicht zuhause. Das stellt aber kein Problem dar: Microsoft hat sowohl für [Android](http://www.android.com/) als auch für [iOS/IpadOS](https://www.apple.com/de/ios/ios-13/) eigene, leistungsfähige Apps entwickelt. Die können Sie erst einmal

kostenlos herunterladen und damit auf Ihre Dokumente in der Cloud zugreifen.

Allerdings ist die kostenlose Version auf das reine Lesen beschränkt. Sie können sich die Dokumente (sei es Word, Excel oder PowerPoint) auf dem Smartphone oder Tablet ansehen, aber eben nicht bearbeiten.

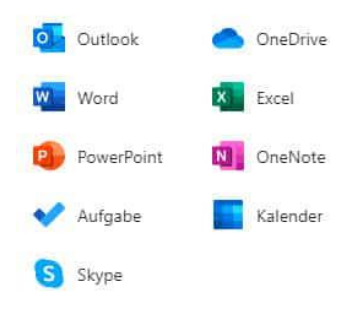

Dafür ist dann ein Abo (vergleichbar zum

Office 365-Abo auf dem PC) nötig, das mit 8 Euro im Monat zu Buche schlägt. Dann allerdings können Sie die Dokumente mit fast allen Elementen bearbeiten, und der Funktionsumfang der mobilen Apps wird immer weiter ausgeweitet.

Wenn Sie sich an die Einleitung zurückerinnern: Je flexibler Sie die Arbeit mit den Daten gestalten, desto schlechter finden Sie ein Ende. Der Zugriff auf die Dateien per Smartphone ist eine tolle Sache, aber Sie können damit auch jederzeit und von jedem Ort aus noch "mal eben" etwas an einer Datei ändern. Feierabend sieht anders aus!

Übrigens können Sie über einen kleinen Trick den Zwang zur kostenpflichtigen Version vom Office auf dem Smartphone umgehen: Rufen Sie einfach die Webseite der Office-App auf und melden Sie sich mit Ihrem Microsoft Account an. Der Browser wird Sie ein paarmal hinund her umleiten, dann aber können Sie ganz normal ein neues Dokument anlegen und Ihre Inhalte eingeben. Das ist nicht ganz so komfortabel, als würden Sie es mit der App machen, aber funktioniert tadellos!

 $\mathbf{L}$ 

#### <span id="page-44-0"></span>**Dateien per Dropbox am iPhone teilen**

[Dropbox](http://www.dropbox.com/) ist einer der beliebtesten Online-Speicher. Neben [OneDrive](http://www.onedrive.com/) werden darüber Bilder, Dateien und anderer Dokumente geteilt und damit über geographische und Betriebssystemgrenzen anderen Benutzern zur Verfügung gestellt. Über die Dropbox-App können Sie das auch auf einem Smartphone mit Android oder iOS machen. Was wenige Anwender wissen: Auch die Freigabe geht am Smartphone!

Gerade iOS hat ja einige Einschränkungen, wenn es um den Umgang mit Dateien geht: Der lokale Dateispeicher ist sehr reglementiert und lässt nur bedingt Dateizugriffe zu. Da ist die Nutzung von Dropbox durchaus eine hilfreiche Alternative.

Um nun Dateien zu teilen, Klicken Sie auf den Kreis mit den drei Punkten neben einer Datei oder einem Ordner und dann auf Freigeben. Bei Ordnern müssen Sie erst einen Link erstellen, der dann über die üblichen Wege wie E-Mail. Messenger, WhatsApp

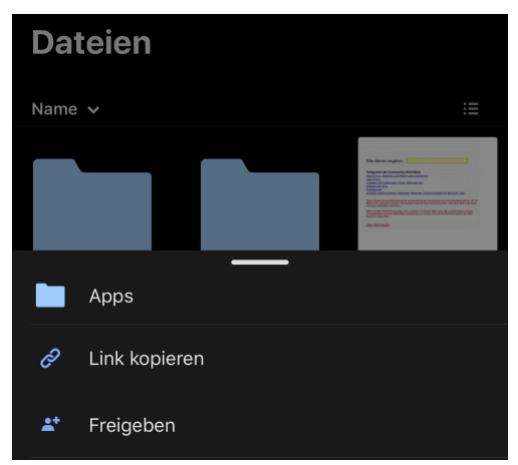

und anderen geteilt werden kann. Der Empfänger hat dann Zugriff auf die freigegebenen Dateien und kann diese verwenden.

Das funktioniert sowohl über die mobilen Dropbox-Apps als auch über die Weboberfläche oder die PC- und macOS-Desktop-App.

#### <span id="page-44-1"></span>**PDF-Dateien ausfüllen und unterschreiben**

PDF-Dateien sind so normal nicht zu bearbeiten. Die Aussage stimmt auf den ersten Blick, denn der kostenlose Reader kann PDF-Dateien nicht in bearbeitbaren Text umwandeln. Nichtsdestotrotz sind

rudimentäre Funktionen auch in der kostenfreien Version verfügbar, Sie müssen sie nur finden. Wir unterstützen Sie gerne!

Wenn es um das reine Kommentieren der Inhalte einer PDF-Datei geht, dann können Sie die rudimentären

Kommentarfunktionen unter

**Anzeigen** > **Werkzeuge** >

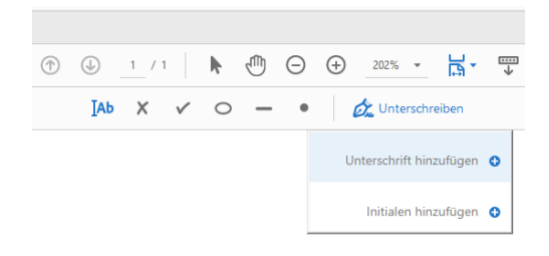

**Kommentieren** nutzen, wie wir es Ihnen [hier](https://www.schieb.de/764967/anmerkungen-in-pdf-dateien-ohne-zusatzsoftware-machen) schon zusammengeschrieben haben. Manchmal ist es aber wichtig, bei einer Datei Felder auszufüllen und diese dann nachher auch zu unterschreiben.

Das können Sie unter **Anzeigen** > **Werkzeuge** > Ausfüllen und Unterschreiben machen. Klicken Sie an das Symbol mit dem Cursor und platzieren Sie diesen dort im Text, so Sie etwas eintragen wollen. Wenn die Originaldatei Formularfelder enthält, dann wird der Cursor gleich passend positioniert. Geben Sie frei den Text ein , den Sie in der PDF hinterlegen wollen.

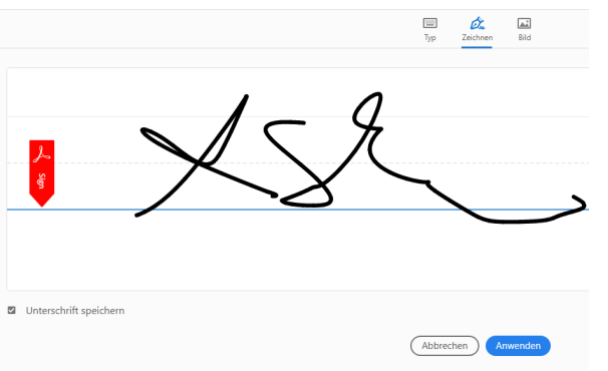

Um eine Unterschrift einzufügen, klicken Sie auf **Unterschreiben**. Sie können durch **Unterschrift hinzufügen** entweder Ihren Namen in einer Schreibschrift oder mit der Maus oder einen Stift eine

 $\mathbf{L}$ 

echte Unterschrift hinzufügen. Setzen Sie einen Haken bei **Unterschrift** 

**speichern**, dann können Sie diese auf dem Rechner, auf dem Sie sie eingegeben haben, immer wieder abrufen.

#### <span id="page-46-0"></span>Direktes Teilen von Daten

Die Nutzung der Cloud oder Datentransfers über Datenträger oder Dienste sind hilfreich, wenn Sie voneinander entfernt sind. Sitzen Sie aber mit mehreren Menschen zusammen, dann können Sie sowohl unter Windows als auch unter macOS Daten direkt zwischen Geräten austauschen, ohne groß Apps installieren zu müssen! Das funktioniert mit den gerade gemachten Gruppenfotos genauso wie mit dem Kochrezept oder Konzeptpapier.

#### <span id="page-46-1"></span>**Umgebungsfreigabe in Windows 10**

Die Umgebungsfreigabe ist fester Bestandteil von Windows 10. Sie funktioniert so ähnlich wie das von macOS bekannte [Airdrop:](https://support.apple.com/de-de/HT204144) Die Umgegend wird nach Geräten durchsucht, die empfangsbereit wären. Grundvoraussetzung: Sie aktivieren auf jedem Gerät im InfoCenter die Umgebungsfreigabe durch Aktivieren der Schaltfläche. Nur dann ist ein Gerät auch sichtbar für andere Geräte.

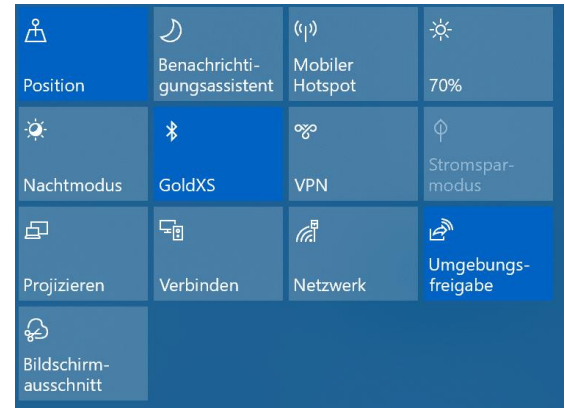

Um ein Element (das kann eine Webseite, ein Word-Dokument, ein Bild sein) zu teilen, klicken Sie auf das Teilen-Symbol im jeweiligen Programmfenster. Windows 10 durchsucht jetzt die Umgebung nach empfangsbereiten Geräten.

**O** Seite 46  $\qquad \qquad \mathbb{Q}$   $\qquad \qquad$   $\qquad \qquad$   $\qquad \qquad$   $\qquad \qquad$   $\qquad \qquad$   $\qquad \qquad$   $\qquad \qquad \mathbb{Q}$   $\qquad \qquad$   $\qquad \qquad$   $\qquad \qquad$   $\qquad \qquad \qquad$   $\qquad \qquad \qquad$   $\qquad \qquad \qquad$   $\qquad \qquad \qquad$   $\qquad \qquad \qquad \qquad$   $\qquad \qquad \qquad \qquad \qquad \qquad$   $\qquad \qquad \qquad \qquad$ 

Wählen Sie aus der Liste dann einfach dasjenige aus, an das das Element geschickt werden soll. Ohne weiteres Zutun bauen die beiden Geräte nun eine Verbindung miteinander auf und das Element wird versendet.

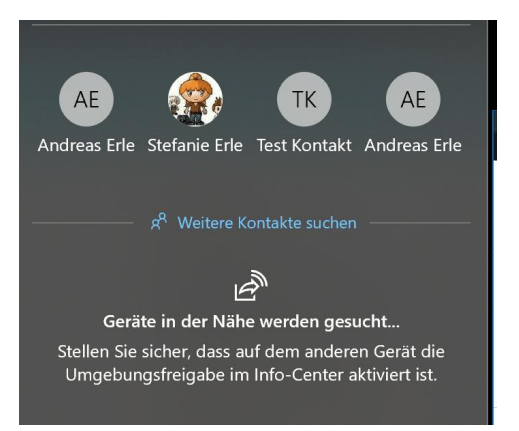

Wenn Sie kein Gerät finden, dann

stellt Ihnen Windows 10 gleich die Standardmethoden zur Verfügung. Wählen Sie aus der Liste aus, ob Sie per E-Mail, Facebook, dem Smartphone etc. den Versand vornehmen wollen. Das ist zwar vom Arbeitsablauf her ein wenig aufwändiger, funktioniert aber auch.

#### <span id="page-47-0"></span>**AirDrop unter macOS**

Vom Namen her bekannter als die Umgebungsfreigabe von Windows ist AirDrop, das Pendant unter macOS. Mit AirDrop können Sie Dateien

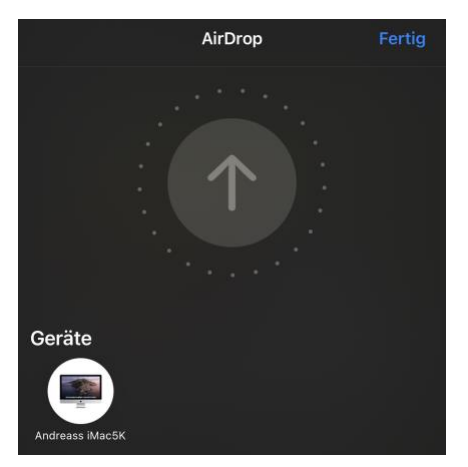

nahezu beliebiger Größe zwischen Apple-Geräten austauschen, die im selben WLAN sind. Dabei ist es egal, ob es sich um ein iPhone, iPad, einen iMac oder ein MacBook handelt.

Zum Senden von Dateien muss auf dem Empfangenden Gerät Airdrop aktiviert sein. Hier sollten Sie vorsichtig sein: Je nach Einstellung kann Ihnen jeder

Teilnehmer, der in Ihrem WLAN ist, Dateien schicken. Auf dem iPhone können Sie das unter **Einstellungen** > **Allgemein** > **Airdrop** festlegen, auf einem Mac im Finder unter **Airdrop**. Wenn Sie die Funktion gar nicht nutzen wollen, dann schalten Sie hier **Niemand** ein. Die

LJ

### So geht's leichter | Digital verbunden

Standardeinstellung ist **Kontakte**, damit muss der Sendende zumindest in Ihrer Kontaktliste sein. Nur, wenn Sie tatsächlich von einem beliebigen Besucher Dateien empfangen wollen, stellen Sie bei den Berechtigten **Jeder** ein.

Um eine Datei zu senden, nutzen Sie den normalen Teilen-Dialog des Geräts. **AirDrop** ist als Ziel sichtbar, wenn es aktiviert ist. Tippen Sie darauf, dann durchsucht Ihr Gerät die

Netzwerkumgebung nach

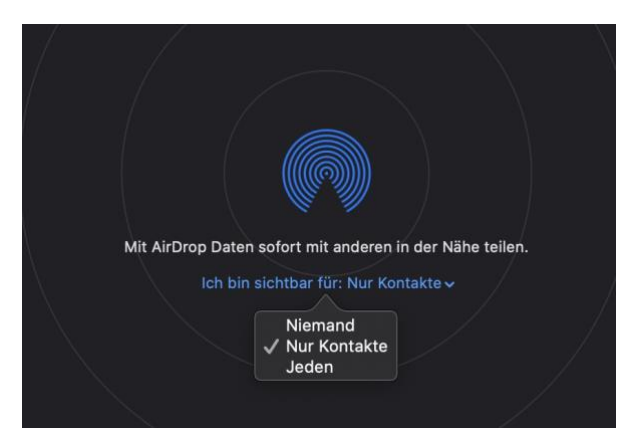

Empfängern und zeigt diese an. Tippen Sie den gewünschten Empfänger an und schon macht die Datei sich auf den Weg. Der Empfänger findet diese dann im Download-Ordner des Gerätes bzw. bekommt auf dem Smartphone einen Hinweis, dass er eine Datei empfangen hat und diese öffnen kann.

#### <span id="page-48-0"></span>**Airdrop zwischen Mac und Windows: SnapDrop**

Wenn Sie sowohl mit Macs als auch mit Windows PCs arbeiten, dann werden sie mit keiner der beiden Lösungen glücklich: Die Windows Umgebungsfreigabe funktioniert nur unter Windows-Geräten, AirDrop nur zwischen Macs und iOS-/iPadOS-Geräten. Das ist schade, denn schneller lassen sich Dateien nun mal nicht austauschen. Keine Sorge, dafür gibt es eine unkomplizierte Lösung ohne Installationsaufwand: SnapDrop.

Rufen Sie auf den Rechnern, zwischen denen Sie Dateien hin- und herschieben wollen, im Webbrowser die Webseite [http://www.snapdrop.net](http://www.snapdrop.net/) auf.

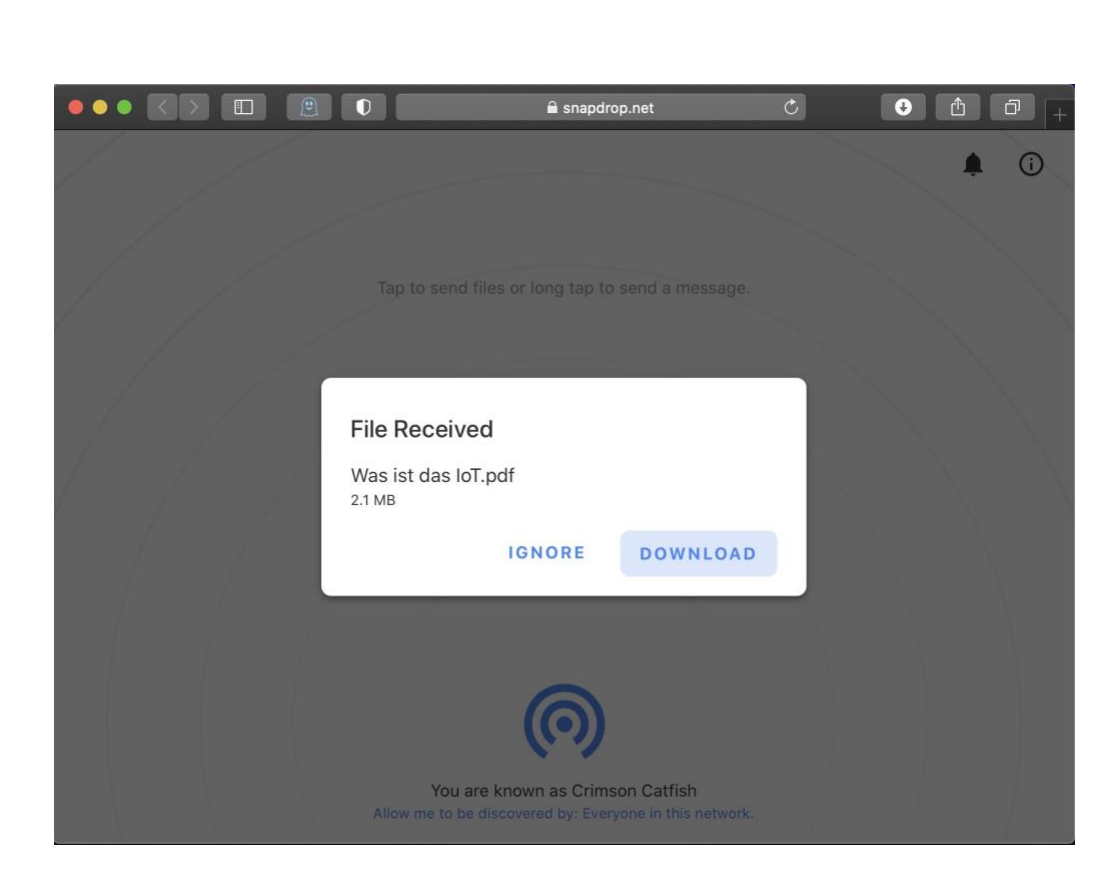

Sie sehen in der Mitte des Browserfensters all die Rechner, die im selben WLAN sind und ebenfalls auf der SnapDrop-Webseite sind. Diese haben zufällige, kryptische Namen wie "Crimson Catfish" oder "Sapphire Krill". Den eigenen Namen sehen Sie am unteren Bildschirmrand.

Um eine Datei zu übertragen, ziehen Sie diese einfach auf das Symbol des Zielrechners in der Mitte des Browserfensters. Der wiederum zeigt eine Meldung an, welche Datei er gerade angeboten bekommt, klicken Sie auf **Download**, um diese anzunehmen. Über den normalen Dialog zum Download von Dateien im Browser können Sie festlegen, wo diese abgelegt werden soll.

### <span id="page-50-0"></span>Digital Detox: Auszeit nehmen

Je mehr Sie beschäftigt sind, desto mehr strengen Sie sich an und sind irgendwann ausgelaugt und müde. So schön das digitale Zusammensein mit andren Menschen ist, irgendwann kommt der Punkt, an dem Sie eine Pause brauchen und alleine sein möchten.

Der Begriff des "Digital Detox", der digitalen Auszeit, wird immer mehr diskutiert. Durch die Verfügbarkeit einer funktionierenden Arbeitsumgebung unterwegs sind sie verleitet, den Feierabend immer weiter zu verschieben. Und selbst dann sind Facebook, Ihr Lieblingsspiel und andere Apps immer noch eine Versuchung. iOS versucht, Ihnen über die Funktion der Bildschirmzeit Kontrolle darüber zu geben

#### <span id="page-50-1"></span>**Digitale Auszeit bei iOS und Android**

Unsere Smartphones werden immer mehr zu einem mobilen Arbeitsplatz. Vorbei sind die Zeiten, in denen der Entertainment-Faktor mi Vordergrund stand. Durch die immer leistungsfähigere Hardware und die zunehmende Cloud-Verfügbarkeit Ihrer Daten ist das Arbeiten unterwegs einfach und verleitet so, kein Ende zu finden. Wir zeigen Ihnen, wie Sie sich Freiraum schaffen.

Eigentlich kommt diese Funktion aus den Einstellungen, die Eltern für

das Gerät eines Kindes vorgeben können. Unter **Einstellungen** > **Bildschirmzeit** können Sie verschiedene Optionen wählen:

### Unter **Auszeit** legen Sie tatsächlich eine bildschirmfreie

Zeit fest. In der sind nur von Ihnen explizit freigegebene Apps und

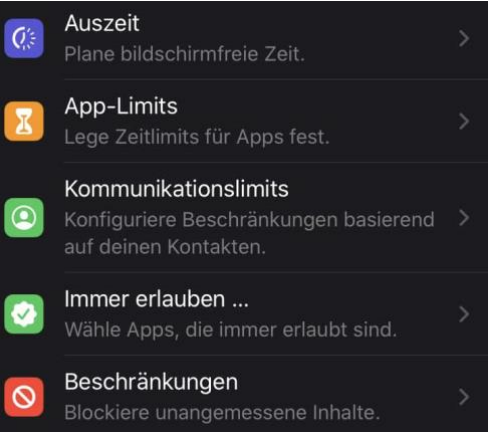

 $\Box$ 

eingehende Anrufe verfügbar, alles andere wird verweigert. Unter **App-Limits** legen Sie fest, wie lange am Tag Sie bestimmte App-Kategorien zulassen wollen. Durch ein Tippen auf eine Kategorie öffnen Sie die von iOS automatisch zugeordneten Apps und können ein Limit auf Basis einzelner Apps vergeben. Nach Ablauf der Nutzungszeit wird die App geschlossen und lässt sich an dem Tag auch nicht mehr öffnen. Wenn die die Bildschirmzeit deaktivieren, dann fällt diese Beschränkung weg. Wenn bestimmte Apps generell von den Beschränkungen ausgenommen sein sollen, dann können Sie diese unter **Immer erlauben...** festlegen.

Auch die **Kommunikation** können Sie einschränken. Idealerweise definieren Sie hier Kontakte, die davon ausgenommen sind, damit Sie im Notfall erreichbar sind.

[Android](http://www.android.com/) versucht, Ihnen über die Funktion der Bildschirmzeit Kontrolle darüber zu geben.

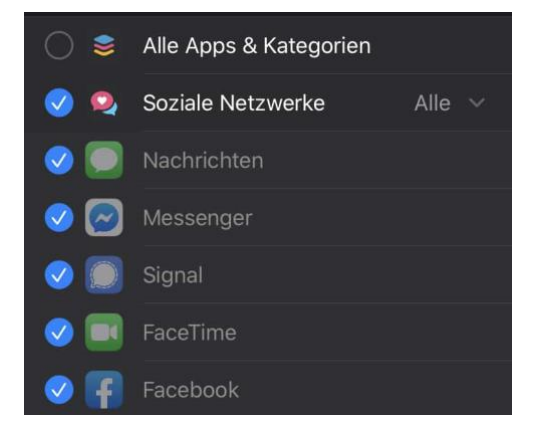

eigentlich kommt diese Funktion aus den Einstellungen, die Eltern für das Gerät eines Kindes vorgeben können. Unter **Einstellungen** > **Digitales Wohlbefinden und Kindersicherung** können Sie verschiedene Optionen wählen:

 $\Box$ 

### So geht's leichter | Digital verbunden

Unter **Konzentrationsmodus** legen Sie tatsächlich eine bildschirmfreie Zeit fest. In der sind nur von Ihnen explizit freigegebene Apps und eingehende Anrufe verfügbar, alles andere wird verweigert. Sie können

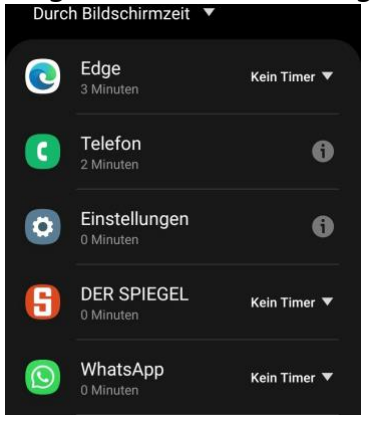

verschiedene Zeiten (Arbeitszeit, Persönliche Zeit etc.) festlegen, die komplett unterschiedlich eingerichtet werden können. In der Arbeitszeit fallen die privaten Apps weg, in der persönlichen Zeit alles was mit Arbeit zu tun hat. Unter **App-Timer** legen Sie fest, wie lange am Tag Sie bestimmte App-Kategorien zulassen wollen.

#### <span id="page-52-0"></span>**Konzentrierter Arbeiten unter Windows**

Einer der erwiesenen Effekte der PC-gestützten Arbeit ist die Tatsache, dass Sie sich weniger konzentrieren. Zu viele Einflussfaktoren lenken Sie von der Arbeit ab. Eine Mail her, der Messenger meldet sich da, dann kommt noch ein Skype-Anruf rein, und schon sind Sie aus Ihrem aktuellen Thema rausgerissen. Und selbst wenn nicht: Die Vielzahl der offenen Programme lenkt ab und bremst Sie. Hier sind drei Tipps, die Abhilfe schaffen!

Schalten Sie die Benachrichtigungen aus. Windows 10 hat mit dem Benachrichtigungscenter (Info-Center) eine tolle Möglichkeit an Bord, die allgegenwärtigen Benachrichtigungen auszuschalten. Klicken Sie im

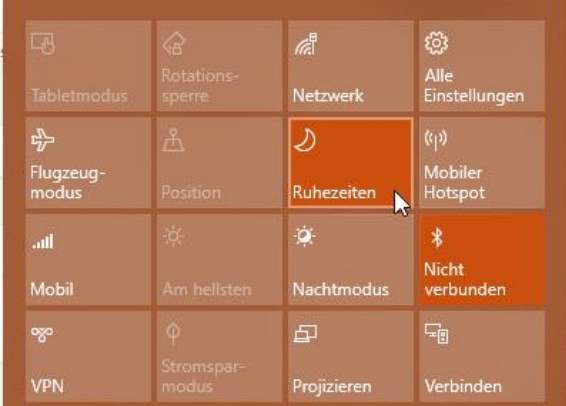

Info-Center auf **Ruhezeiten** und schalten Sie damit die

 $\mathbf{L}$ 

Benachrichtigungen aus. Solange die Funktion aktiviert ist, unterdrückt Windows die Benachrichtigungen und verhindert dadurch Ablenkung.

Manchmal reicht es auch, wenn Sie sich vollends auf eine Recherche im Internet konzentrieren können, statt durch andere Programme abgelehnt zu werden. Dazu bieten nahezu alle Browser den Vollbild-Modus. Der macht mehr, als das Browserfenster zu maximieren: Der Browser nimmt dann den gesamten Bildschirm ein, blendet dabei also auch die komplette Taskleiste aus. Damit sehen Sie die störenden Programme gar nicht mehr. Drücken Sie die Taste **F11**, um den Vollbildmodus bei den gängigen Browsern zu aktivieren oder deaktivieren.

Vielen Anwendern hilft es auch, nicht frei mit ihrer Zeit umgehen zu können, sondern eine gewisse Zeitvorgabe zu haben. An die halten Sie sich aber ohne Hilfe sowieso nicht. Da kann die kleine Freeware [SnapTimer](https://dan.hersam.com/software/snaptimer/index.html) helfen: Die zeigt Ihnen auf dem Bildschirm einen Countdown an. Stellen Sie die Zeit für den nächsten Aufgabenblock ein und lassen Sie sich erinnern, wenn Sie mit dem nächsten beginnen sollen.

### <span id="page-53-0"></span>Chillen deluxe: Musik und Videos teilen

Für die Abstimmung von Themen und das gemütliche Beisammensein haben wir Ihnen schon eine Vielzahl an virtuellen Alternativen vorgestellt. Irgendwann ist der intellektuell anstrengende Teil des Tages aber vorbei und Sie wollen entspannen. Bei einem gute Video, einer tollen Musik-Playlist können Sie das prima. Und mit wenig Aufwand sogar gemeinsam.

Bei Musik und Video-Dateien verhält es sich leider ein wenig anders als bei Dateien, die Sie selbst erstellen: Nicht Sie haben das Recht daran,

sondern die Plattenfirma oder das Filmstudio. Sie können also nicht einfach so die Dateien teilen, das würde potenziell rechtliche Probleme hervorrufen. Anders ist es, wenn Sie einen Streaming-Dienst nutzen: Deren Playlists und Links können Sie natürlich teilen!

#### <span id="page-54-0"></span>Teilen von Musik

Musik-Streamingdienste gibt es viele, in der Summer funktionieren sie aber alle gleich: Sie haben Zugang zu einer riesigen Menge an Musikstücken, Interpreten und Alben und können aus den einzelnen Stücken Playlisten erstellen. Die sind die elektronische Variante des Mixtapes, der Cassette mit Ihren Lieblingsliedern. Diese Playlisten können Sie dann mit anderen teilen.

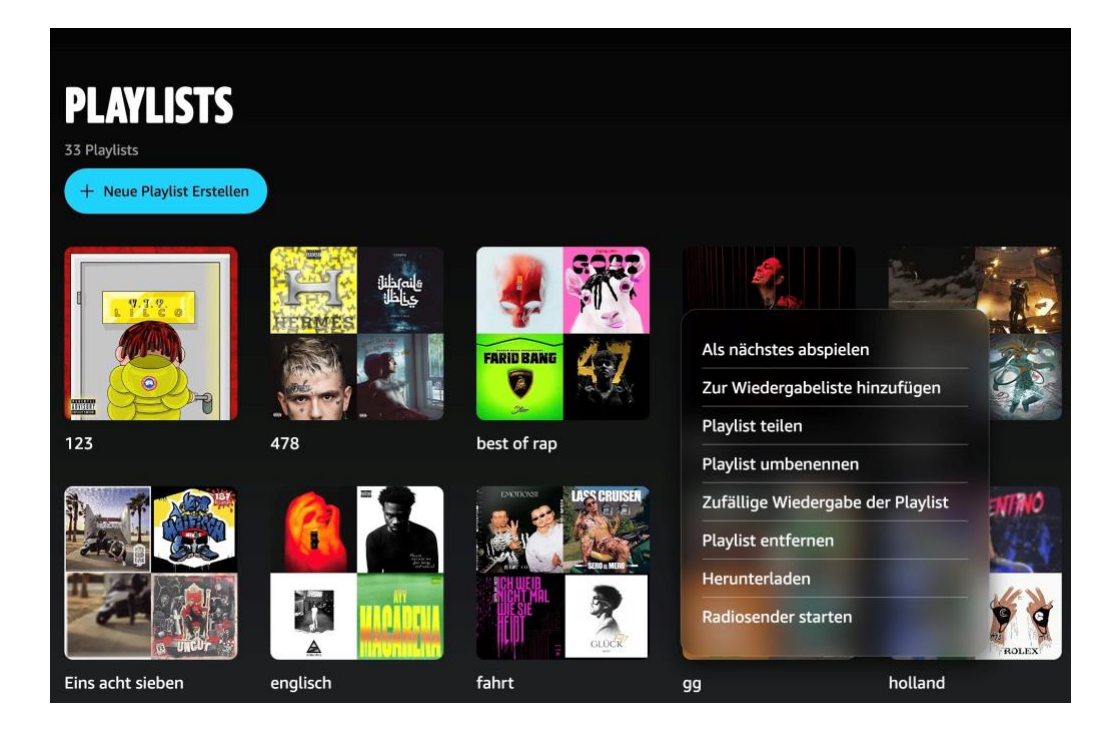

#### <span id="page-54-1"></span>**Teilen von Playlisten**

Egal ob Amazon Music, Spotify, Tidal oder Apple Music, Sie können in der App sowie auf der Webseite eigene Playlisten anlegen. Denen

 $\mathbf{L}$ 

geben Sie einen Namen und dann ordnen Sie ihnen Musikstücke zu, die in der angegebenen Reihenfolge abgespielt werden sollen. Innerhalb der Playlist klicken Sie dann auf die Einstellungen, dann auf **Playlist teilen**.

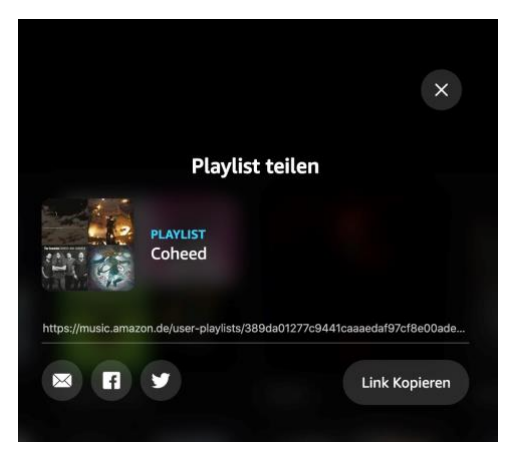

Sie bekommen einen Link, der ihre

individuelle Playlist im Streaming-Service verfügbar macht. Schicken Sie diesen einfach per E-Mail oder Social Media an alle, mit denen Sie zusammen Musik hören wollen. Die einzige Voraussetzung: Die Empfänger müssen ebenfalls Zugriff auf den Musikservice haben, denn die Playlist enthält ja nicht die Musik an sich, sondern nur die Information über die Titel und deren Reihenfolge.

#### <span id="page-55-0"></span>**Transfer von Playlisten zwischen Diensten**

Sie sind audiophiler Musikliebhaber und haben deshalb Tidal als Streamingservice abonniert. Natürlich aber verwenden Sie auch Amazon, und da ist Amazon Music enthalten. Nun haben Sie mit viel Aufwand tolle Playlisten erstellt und wollen diese teilen, nur nutzt niemand aus Ihrem Bekanntenkreis Tidal, ein Teilen der Playlisten macht also keinen Sinn. Verzweifeln Sie nicht: Für alles gibt es eine App, in diesem Fall [Free Your Music](http://www.freeyourmusic.com/) für Windows, macOS, iOS und Android.

Die App kommt als Freemium-App daher: Sie können Sie testen, wenn Sie aber größere Mengen an Playlisten übertragen wollen, dann müssen Sie sie bezahlen. Die Preise starten bei EUR 8,99 für eine lebenslange Basis-Lizenz.

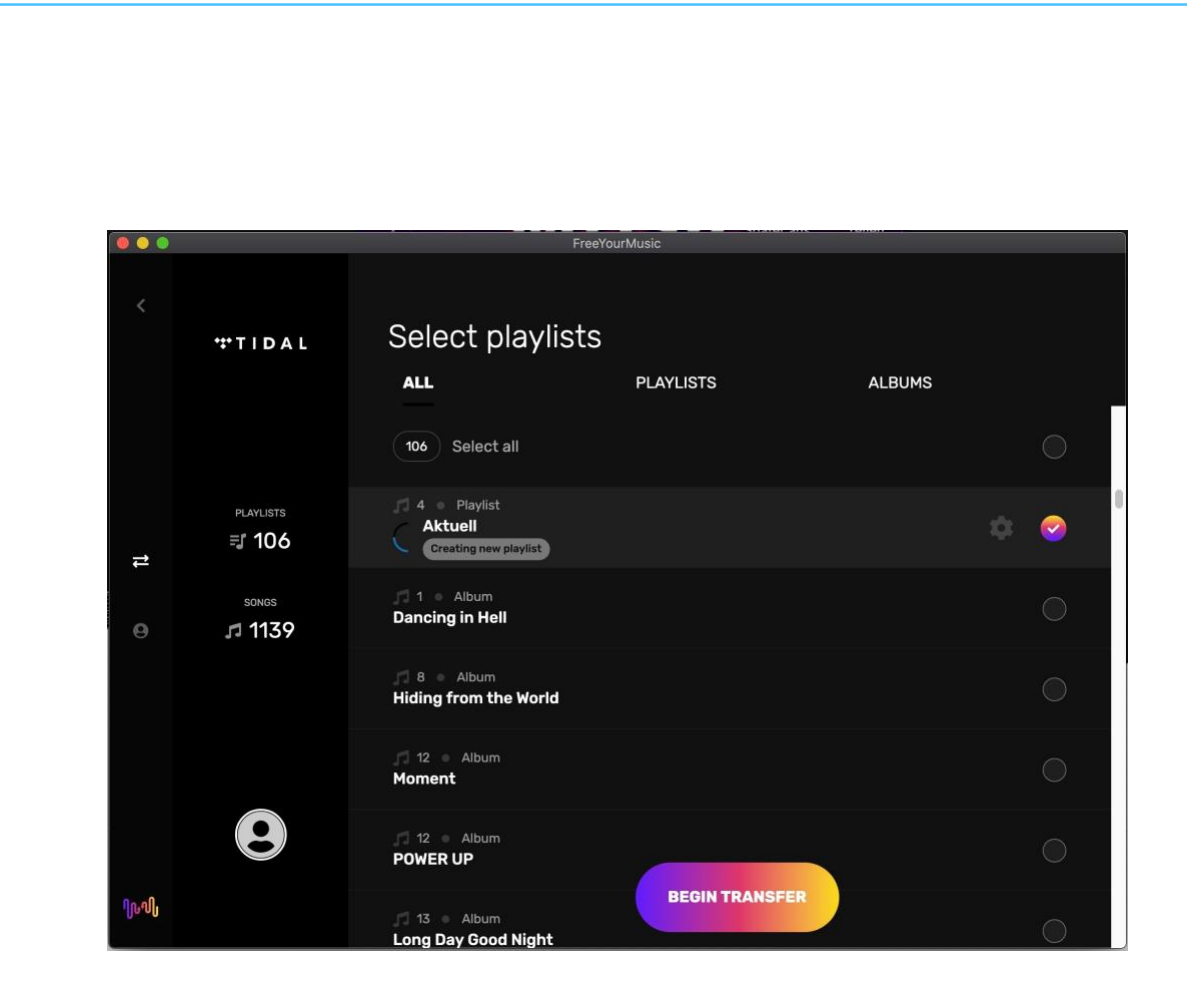

Wählen Sie den Dienst, von dem die Playlisten kommen sollen, aus und legen Sie den Dienst fest, wo sie landen sollen. Bei beiden Diensten müssen Sie sich einmal mit Ihren Zugangsdaten anmelden.

Wählen Sie dann die Playlisten aus, die übertragen werden sollen, und die App erledigt den Rest für Sie. Die Playlisten im Ziel-Dienst können sie dann natürlich auch wieder für andere Anwender freigeben.

#### <span id="page-56-0"></span>Der Videoabend unterwegs

Unterhaltung ist ein wichtiger Teil unseres Lebens. Wenn Sie den ganzen Tag Ideen gewälzt und umgesetzt haben, dann wollen Sie am Abend entspannen. Überall gibt es Kinos, nur müssen Sie gemeinsam einen Termin und einen Ort finden. Das gestaltet sich oft schwierig, sollte Sie aber nicht entmutigen.

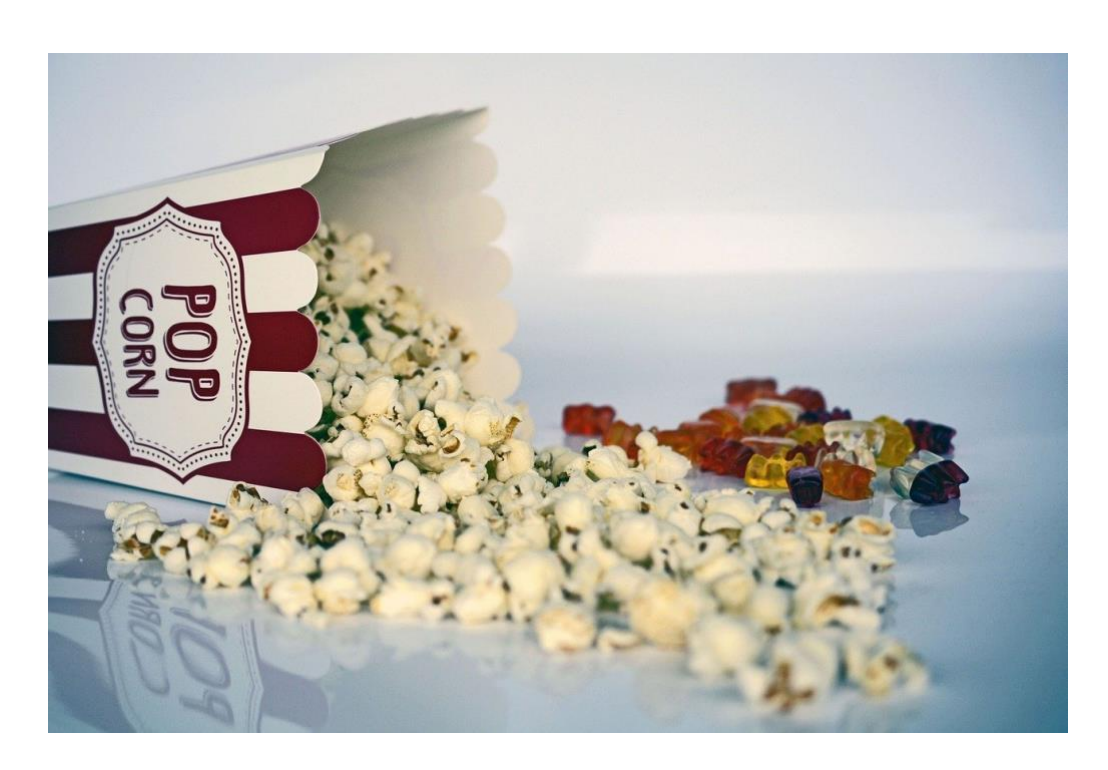

Viele der Dienste, die Sie zur Unterhaltung nutzen, bieten schon die Möglichkeit, Ihre Erfahrungen zu teilen und andere Menschen daran teilen zu lassen – privat oder auch öffentlich. Wir zeigen Ihnen, wie Sie auch aus der Ferne gemeinsam Filme anschauen, spielen sich unterhalten lassen können.

#### <span id="page-57-0"></span>**YouTube-Videos mit Position teilen**

[YouTube](http://www.youtube.com/) ist toll. An keinem anderen Ort der Welt finden Sie so viele nützliche, hilfreiche, interessante oder total durchgeknallte Filme als bei Googles Film- und Videodienst. Oft sitzen Sie stundenlang und kommen von einem Video zu einem anderen, wechseln dabei die Genres und Themen. Wenn Sie dann ein Video teilen wollen, dann geht das recht einfach. Mit unserem Trick aber geht das noch effektiver und erlaubt es, ab der gleichen Position mit anderen Benutzern weiterzuschauen!

Wenn Sie auf der Seite eines Videos sind, dann können Sie dieses mit einem Klick auf das Teilen-Symbol auf diversen vordefinierten sozialen

Netzwerken wie [Facebook,](http://www.facebook.com/) [Twitter,](http://www.twitter.com/) [reddit](http://www.reddit.com/) etc. teilen. Oder Sie kopieren einfach den Link, der unter den Symbolen steht und versenden ihn per E-Mail.

Wenn Sie aber eine bestimmte Passage aus dem Video teilen wollen, dann ist es uninteressant, den Link selbst zu schicken. Dann muss der Empfänger mühsam an die gewünschte Stelle spulen oder den uninteressanten Teil des Filmes anschauen. Das können Sie vermeiden:

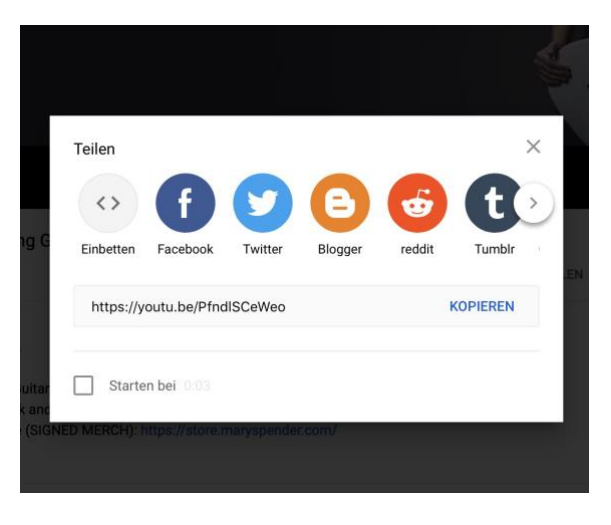

Hängen Sie an den Link ein **?T=<sekunden>** an, aus <https://youtu.be/x665fq2eajs> machen Sie beispielsweise [https://youtu.be/x665fq2eajs?t=120.](https://youtu.be/x665fq2eajs?t=120) In diesem Beispiel startet die Wiedergabe nach Klick auf den Link beispielsweise bei 120 Sekunden, also zwei Minuten!

#### <span id="page-58-0"></span>**Gemeinsam Fernsehen? Geht noch!**

Viele Dinge fallen in Zeiten einer Krise weg. "Social Distancing" ist das Wort der Stunde, das Treffen mit Freunden, gemeinsame Zeit, all das ist eingeschränkt. Das ist vielleicht nötig, aber nicht schön. Trotzdem können Sie Dinge gemeinsam machen, zum Beispiel [Netflix](https://www.schieb.de/763408/wiedergabequalitaet-und-datenverbrauch-von-netflix-einstellen) schauen. An ganz unterschiedlichen Ort. Netflix Party heißt das Zauberwort.

Die Idee dahinter ist so einfach wie genial: [Netflix](http://www.netflix.com/) ist ein Video on Demand-Service, überträgt die Sendungen also immer dann, wenn Sie das wollen. Ohne feste Sendezeiten und Programmplan. Was liegt also näher, als gemeinsam mit dem Schauen zu beginnen? Kommentare zur

Sendung, die normalerweise gesprochen würden, können dann parallel im Chat über WhatsApp oder andere soziale Netzwerke ausgetauscht werden. Da alle immer an der gleichen Stelle der Sendung sind, passen die Kommentare immer zusammen.

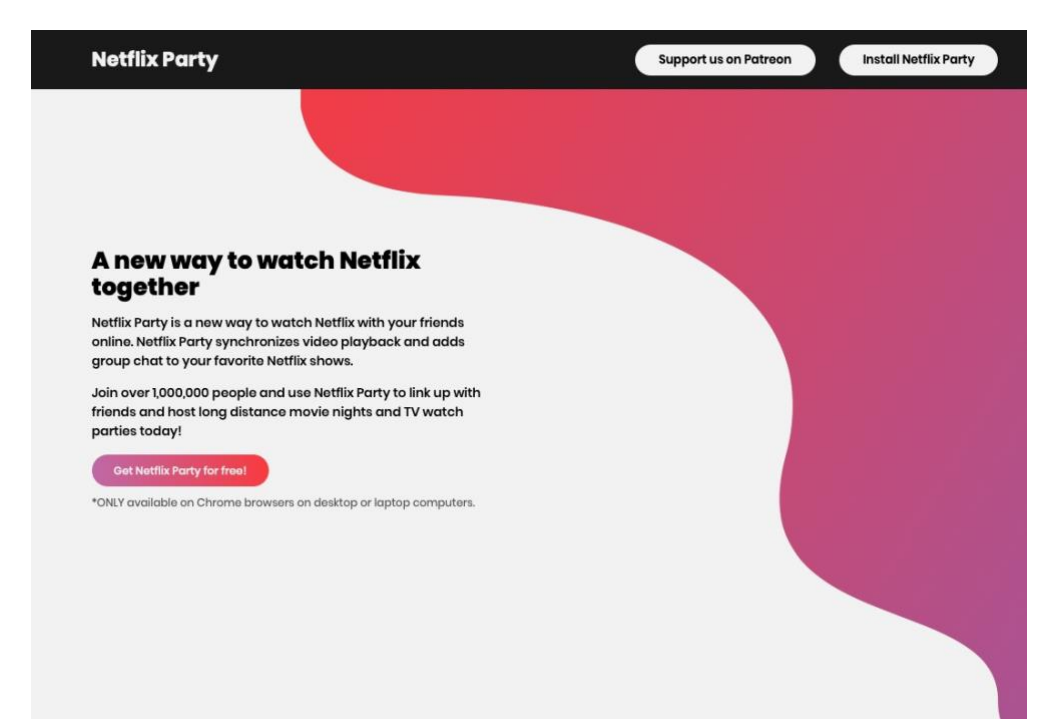

Die Lösung ist ein kleines Plugin namens [Netflix Party.](https://www.netflixparty.com/) Dieses können Sie kostenlos für [Google Chrome](http://chrome.google.com/) herunterladen. Damit können Sie, wenn Sie in Chrome die Netflix-Seite aufrufen, eine Sendung auswählen und die Wiedergabe starten. Über das neue **NP**-Symbol können Sie dann eine Party beginnen und den Teilnehmern den Link schicken. Die wiederum klicken auf den Link, werden auf die Netflix-Seite geleitet und nehmen direkt an der Party teil.

#### <span id="page-59-0"></span>**Unterwegs auf den PC per Remote Desktop**

Wenn Sie viel an einem lokalen PC arbeiten und nur wenig unterwegs sind, dann ist das Schaffen der richtigen Arbeitsumgebung eine Herausforderung: Natürlich können Sie die Dateien in die [Cloud](http://www.office365.com/) stellen

LJ

 $\Box$ 

und damit arbeiten. Wenn Sie allerdings spezielle Programme benutzen müssen, von denen es keine Web-Versionen gibt, dann müssen Sie zwangsläufig ein Notebook/ein Tablet verwenden. Windows bietet hier eine tolle Alternative: Die Funktion Remote Desktop (RDP).

Vereinfacht gesagt wird hier der Fernzugriff auf den PC ermöglicht. Ein mobiles Gerät wie ein iPad, ein Windows Tablet oder auch ein Smartphone kann über das Netzwerk die Kontrolle über den PC übernehmen. Das wirkt dann so, als hätten Sie Windows auf Ihrem iOSoder Android-Gerät. Dazu müssen Sie nur eine höhere Windows 10- Version als Home haben.

Remote Desktop ist keine Funktion, die leichtfertig genutzt werden sollte: Mit den entsprechenden Zugangsdaten kann der damit übernommene PC vollständig bedient werden. Das beinhaltet natürlich auch gespeicherte Passwörter und Zugange, E-Mails, Dateien und vieles mehr. Wichtig auf jeden Fall: Stellen Sie sicher, dass das Passwort des zu übernehmenden Rechners hinreichend sicher ist. Vielleicht ist jetzt ein guter Zeitpunkt, dieses einfach mal zu ändern!

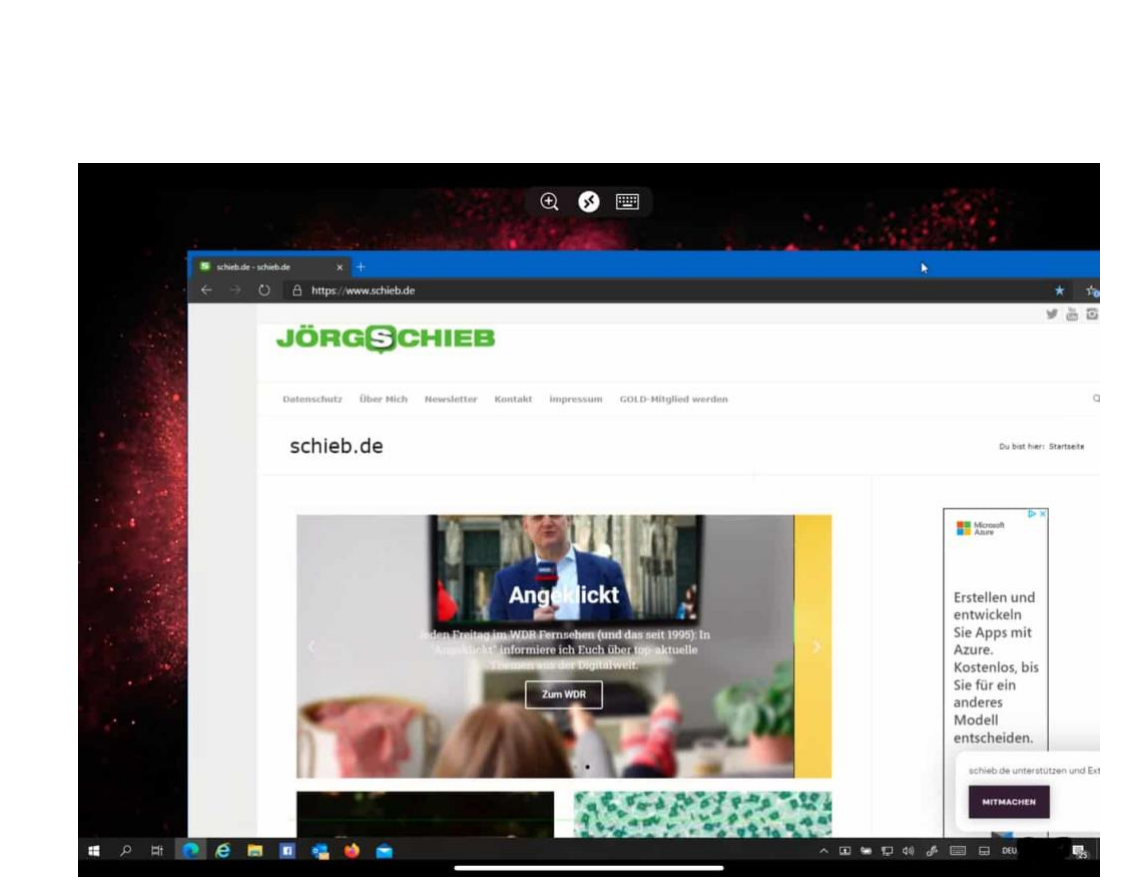

Suchen Sie in Windows nach **Remotedesktop-Einstellungen**. Aktivieren Sie dann nach einem Klick auf die Fundstelle die Option **Remotedesktop aktivieren**.

Damit der Rechner jederzeit erreichbar ist, sollte er nicht so tief in einen Stromspar-Modus wechseln, dass er den Zugriffsversuch verpasst. Das bewirkt die Option **PC bleibt im Netzbetrieb für Verbindungen aktiv**. Auch die sollten sie aktiviert lassen.

Wenn Sie mehrere Benutzer auf dem PC eingerichtet haben, dann können Sie für jeden Benutzer festlegen, ob er auf den Rechner zugreifen können soll. Klicken Sie dazu auf **Benutzer auswählen, die Remotezugriff**… und fügen Sie den oder die Benutzer hinzu.

Wenn Sie Ihren PC für [Remote Desktop](https://www.schieb.de/771140/aktivierung-von-…sktop-auf-dem-pc%20‎) eingerichtet haben, dann ist das von außerhalb Ihres Netzwerks im Standard nicht nutzbar. Sie haben ja keinen Zugriff auf eine Adresse, die Ihr Zuhause über das Internet erreichbar macht. LAN (Local Area Network, Ihr Heimnetzwerk) und

WAN (Wide Area Network, das Internet) sind eigentlich nicht miteinander verbunden. Das lässt sich aber einfach ändern.

Firmen haben zu diesem Zweck eine feste WAN-IP, die sich auch beim Neuaufbau der Verbindung zum Internet nicht ändert. Dies ist aber teuer und für den Privatanwender kaum finanzierbar.

Dafür gibt es diverse Anbieter so genannter "dynamischer DNS-Dienste". Internetanbieter wie IONOS und Strato bieten sie an, der bekannteste Dienst ist sicherlich Dyn [\(http://www.dyn.com\)](http://www.dyn.com/). Die Funktionsweise ist recht einfach: Sie bekommen vom Anbieter eine Internetadresse zugewiesen, deren ersten Teil Sie frei bestimmen können, beispielsweise *meinzuhause.dyndns.org* und zahlen dafür einen jährlichen Obolus. Dieser liegt in der Regel im niedrigen zweistelligen Eurobereich für ein Jahr und damit deutlich günstiger als eine feste IP-Adresse.

Bei jedem Neuaufbau der Internetverbindung meldet eine kleine App auf Ihrem PC, in Idealfall sogar direkt Ihr Router, die neue WAN-IP-Adresse an den Dienst. Dieser hinterlegt dann die jeweils aktuelle IP-Adresse, unter der Ihr Router erreichbar ist, an den Dienst, und der hinterlegt sie Ihrer Internetadresse.

Rufen Sie im Beispiel dann [http://meinzuhause.dyndns.org](http://meinzuhause.dyndns.org/) auf, dann geht die Anfrage auf den Dienstanbieter, der sie auf die richtige Adresse Ihres Routers weiterleitet.

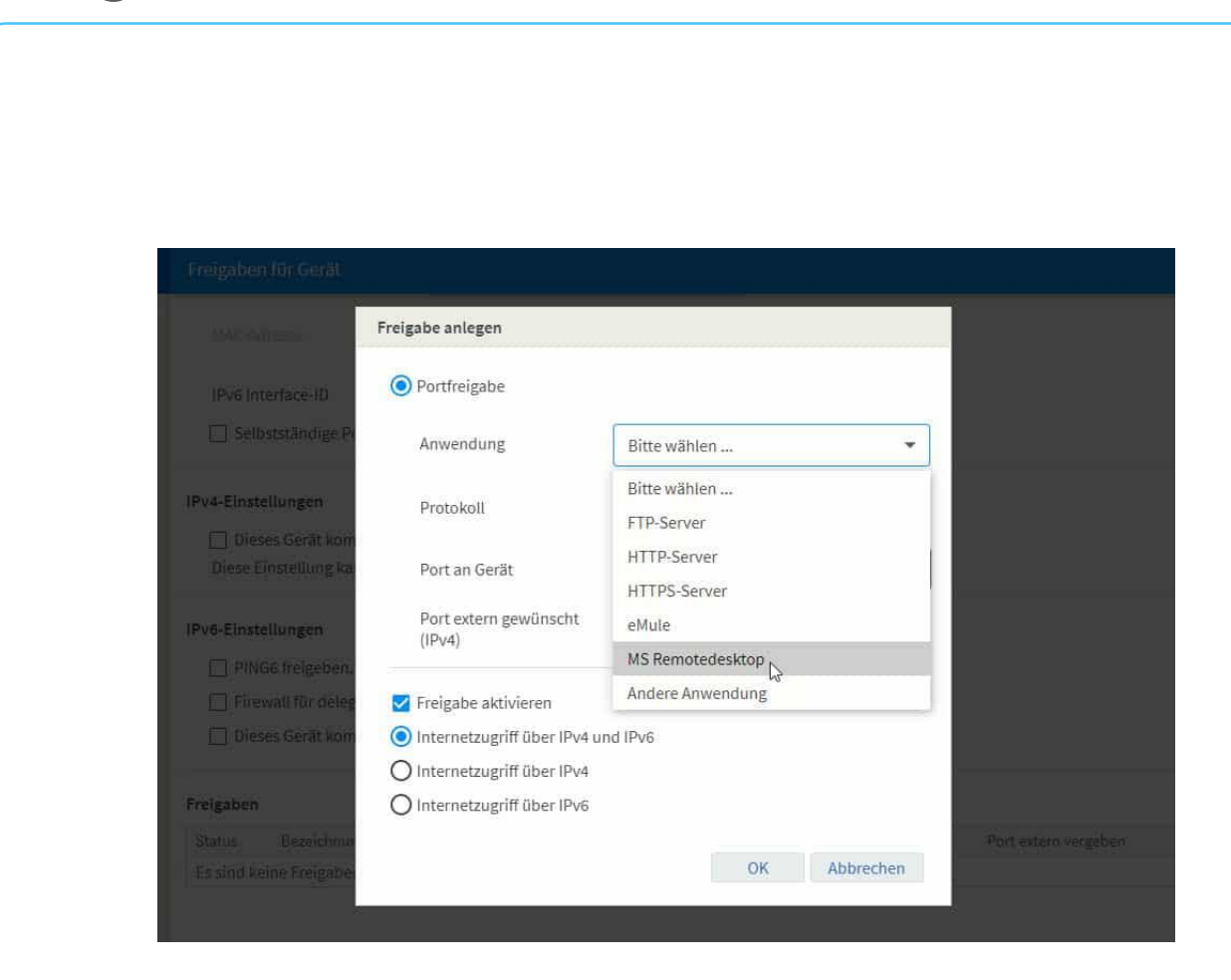

Um hier dann Daten an ein bestimmtes Gerät in Ihrem Netzwerk freizugeben, müssen Sie eine so genannte Port-Freigabe einrichten. Das findet in Ihrem Router statt und ist dort eine Standardfunktionalität. Port 80 ist für Internetanfragen, Port 21 für FTP, eine Liste der Standard-Ports für verschiedene Anwendungen finden Sie beispielsweise [hier.](https://de.wikipedia.org/wiki/Liste_der_standardisierten_Ports)

Für Remote Desktop wird im Standard der Port 3389 verwendet. Diesen müssen Sie nun auf die IP-Adresse des zu bedienenden Gerätes umleiten. Bei einer AVM Fritz!Box gehen Sie dazu beispielsweise in den Einstellungen auf **Internet** > **Freigaben** > **Portfreigaben** und klicken dann auf **Gerät für Freigaben hinzufügen**. Suchen Sie nun das Gerät, auf das Sie zugreifen wollen, aus der Liste der Geräte heraus.

Als Anwendung wählen Sie **MS Remotedesktop**, aktivieren Sie die Freigabe **über IP4 und IP6**.

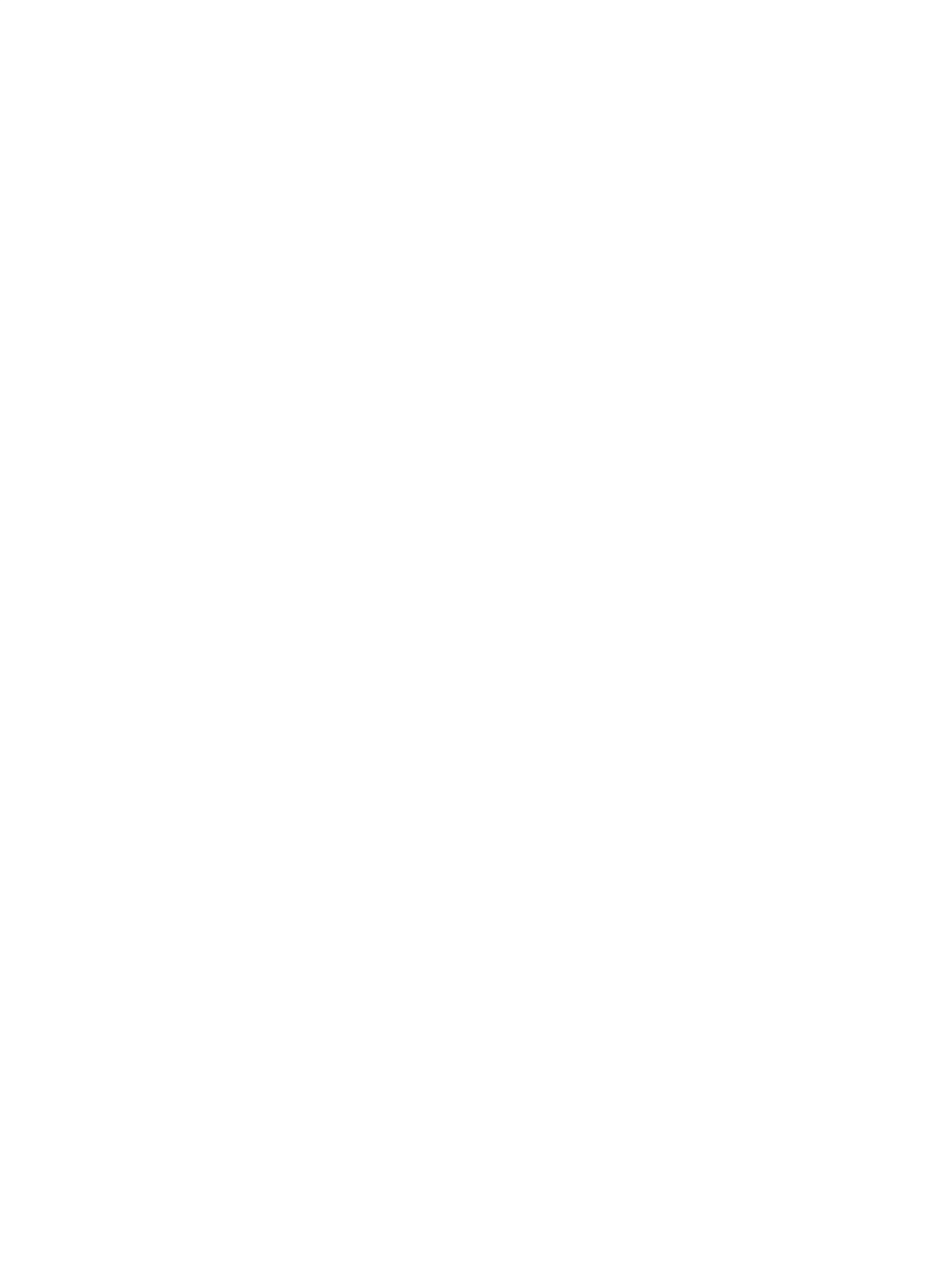